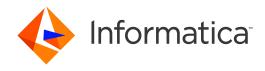

Informatica® PowerCenter 10.5.0

# Mapping Architect for Visio Guide

Informatica PowerCenter Mapping Architect for Visio Guide 10.5.0 March 2021

© Copyright Informatica LLC 2009, 2021

This software and documentation are provided only under a separate license agreement containing restrictions on use and disclosure. No part of this document may be reproduced or transmitted in any form, by any means (electronic, photocopying, recording or otherwise) without prior consent of Informatica LLC.

Informatica, the Informatica logo, PowerCenter, and PowerExchange are trademarks or registered trademarks of Informatica LLC in the United States and many jurisdictions throughout the world. A current list of Informatica trademarks is available on the web at https://www.informatica.com/trademarks.html. Other company and product names may be trade names or trademarks of their respective owners.

U.S. GOVERNMENT RIGHTS Programs, software, databases, and related documentation and technical data delivered to U.S. Government customers are "commercial computer software" or "commercial technical data" pursuant to the applicable Federal Acquisition Regulation and agency-specific supplemental regulations. As such, the use, duplication, disclosure, modification, and adaptation is subject to the restrictions and license terms set forth in the applicable Government contract, and, to the extent applicable by the terms of the Government contract, the additional rights set forth in FAR 52.227-19, Commercial Computer Software License.

Portions of this software and/or documentation are subject to copyright held by third parties, including without limitation: Copyright DataDirect Technologies. All rights reserved. Copyright © Sun Microsystems. All rights reserved. Copyright © RSA Security Inc. All Rights Reserved. Copyright © Ordinal Technology Corp. All rights reserved. Copyright © Inc. All rights reserved. Copyright © Inc. All rights reserved. Copyright © Inc. All rights reserved. Copyright © Inc. All rights reserved. Copyright © Inc. All rights reserved. Copyright © Inc. All rights reserved. Copyright © Inc. All rights reserved. All rights reserved. Copyright © Inc. All rights reserved. Copyright © Inc. All rights reserved. Copyright © Inc. All rights reserved. All rights reserved. Copyright © Inc. All rights reserved. Copyright © Inc. All rights r

This product includes software developed by the Apache Software Foundation (http://www.apache.org/), and/or other software which is licensed under various versions of the Apache License (the "License"). You may obtain a copy of these Licenses at http://www.apache.org/licenses/. Unless required by applicable law or agreed to in writing, software distributed under these Licenses is distributed on an "AS IS" BASIS, WITHOUT WARRANTIES OR CONDITIONS OF ANY KIND, either express or implied. See the Licenses for the specific language governing permissions and limitations under the Licenses.

This product includes software which was developed by Mozilla (http://www.mozilla.org/), software copyright The JBoss Group, LLC, all rights reserved; software copyright © 1999-2006 by Bruno Lowagie and Paulo Soares and other software which is licensed under various versions of the GNU Lesser General Public License Agreement, which may be found at http:// www.gnu.org/licenses/lgpl.html. The materials are provided free of charge by Informatica, "as-is", without warranty of any kind, either express or implied, including but not limited to the implied warranties of merchantability and fitness for a particular purpose.

The product includes ACE(TM) and TAO(TM) software copyrighted by Douglas C. Schmidt and his research group at Washington University, University of California, Irvine, and Vanderbilt University, Copyright (®) 1993-2006, all rights reserved.

This product includes software developed by the OpenSSL Project for use in the OpenSSL Toolkit (copyright The OpenSSL Project. All Rights Reserved) and redistribution of this software is subject to terms available at http://www.openssl.org and http://www.openssl.org/source/license.html.

This product includes Curl software which is Copyright 1996-2013, Daniel Stenberg, <daniel@haxx.se>. All Rights Reserved. Permissions and limitations regarding this software are subject to terms available at http://curl.haxx.se/docs/copyright.html. Permission to use, copy, modify, and distribute this software for any purpose with or without fee is hereby granted, provided that the above copyright notice and this permission notice appear in all copies.

The product includes software copyright 2001-2005 (©) MetaStuff, Ltd. All Rights Reserved. Permissions and limitations regarding this software are subject to terms available at http://www.dom4i.org/ license.html.

This product includes software copyright © 1996-2006 Per Bothner. All rights reserved. Your right to use such materials is set forth in the license which may be found at http:// www.gnu.org/software/ kawa/Software-License.html.

This product includes OSSP UUID software which is Copyright © 2002 Ralf S. Engelschall, Copyright © 2002 The OSSP Project Copyright © 2002 Cable & Wireless Deutschland. Permissions and limitations regarding this software are subject to terms available at http://www.opensource.org/licenses/mit-license.php.

This product includes software developed by Boost (http://www.boost.org/) or under the Boost software license. Permissions and limitations regarding this software are subject to terms available at http://www.boost.org/LICENSE\_1\_0.txt.

This product includes software copyright <sup>©</sup> 1997-2007 University of Cambridge. Permissions and limitations regarding this software are subject to terms available at http:// www.pcre.org/license.txt.

This product includes software copyright © 2007 The Eclipse Foundation. All Rights Reserved. Permissions and limitations regarding this software are subject to terms available at http://www.eclipse.org/org/documents/epl-v10.php and at http://www.eclipse.org/org/documents/edl-v10.php.

This product includes software licensed under the terms at http://www.tcl.tk/software/tcltk/license.html, http://www.bosrup.com/web/overlib/?License, http://www.stlport.org/doc/ license.html, http://asm.ow2.org/license.html, http://www.cryptix.org/LICENSE.TXT, http://hsqldb.org/web/hsqlLicense.html, http://www.pip.org/software/bttp.//sollicense.html, http://www.pip.org/software/bttp.//sollicense.html, http://www.pip.org/software/policense.html, http://www.pip.org/software/policense.html, http://www.pip.org/software/policense.html, http://software/policense.html, http://software/policense.html, http://software/policense.html, http://software/policense.html; http://software/policense.html; http://software/policense.html; http://software/policense.html; http://www.pigraph.com/jgraphdownload.html; http://www.jcraft.com/jsch/LICENSE.txt; http://jotm.objectweb.org/bsd\_license.html; http://www.3org/Consortium/Legal/2002/copyright-software-20021231; http://www.slf4j.org/license.html; http://nanoxml.sourceforge.net/orig/copyright.html; http://www.json.org/license.html; http://www.gostgresql.org/about/license.html, http://www.sqltie.org/copyright.html, http://www.tcl.tk/software/tcltk/license.html, http://www.jaxen.org/faq.html, http://www.jdon.org/docs/faq.html, http://www.slf4j.org/license.html; http://www.edankert.com/bounce/index.html; http://www.net-snmp.org/about/license.html; http://www.openmdx.org/#FAQ; http://www.php.net/license/j.01.txt; http://sp.stanford.edu/license.html; http://www.schneier.com/blowfish.html; http://www.jsvan.org/license.html; http://www.schneier.com/blowfish.html; http://www.jmock.org/license.html; http://www.php.net/license/j.01.txt; http://sp.stanford.edu/license.html; http://www.schneier.com/blowfish.html; http://www.jmock.org/license.html; http://www.net-snmp.org/about/license.html; http://www.jsvan.et; http://www.jsvan.et; https://sp.stanford.edu/license.html; http://www.jsvan.et; http://www.jsvan.et; http://www.jsvan.et; https://sp.stanford.edu/license.html; http://www.jsvan.et; http:

EaseIJS/blob/master/src/easeIjs/display/Bitmap.js; http://www.h2database.com/html/license.html#summary; http://jsoncpp.sourceforge.net/LICENSE; http://jdbc.postgresql.org/license.html; http://protobuf.googlecode.com/svn/trunk/src/google/protobuf/descriptor.proto; https://github.com/rantav/hector/blob/master/LICENSE; http://web.mit.edu/Kerberos/krb5-current/doc/mitK5license.html; http://jibx.sourceforge.net/jibx-license.html; https://github.com/lyokato/libgeohash/blob/master/LICENSE; https://github.com/pilang/jsonxx/blob/master/LICENSE; https://code.google.com/p/lz4/; https://github.com/jedisct1/libsodium/blob/master/LICENSE; https://code.google.com/p/lz4/; https://github.com/jedisct1/libsodium/blob/master/LICENSE; https://github.com/EsotericSoftware/kryo/blob/master/license.txt; http://www.scalang.org/license.html; https://github.com/tinkerpop/blueprints/blob/master/LICENSE.txt; http://gee.cs.oswego.edu/dl/classes/EDU/oswego/cs/dl/util/concurrent/intro.html; https://aws.amazon.com/asl/; https://github.com/twbs/bootstrap/blob/master/LICENSE; https://github.com/apache/bbase/blob/master/LICENSE.txt.

This product includes software licensed under the Academic Free License (http://www.opensource.org/licenses/afl-3.0.php), the Common Development and Distribution License (http://www.opensource.org/licenses/cpd1.0.php), the Sun Binary Code License Agreement Supplemental License Terms, the BSD License (http://www.opensource.org/licenses/bsd-license.php), the new BSD License (http://www.opensource.org/licenses/bSD-3-Clause), the MIT License (http://www.opensource.org/licenses/mit-license.php), the Artistic License (http://www.opensource.org/licenses/artistic-license-1.0) and the Initial Developer's Public License Version 1.0 (http://www.firebirdsql.org/en/initial-developer-s-public-license-version-1-0/).

This product includes software copyright © 2003-2006 Joe Walnes, 2006-2007 XStream Committers. All rights reserved. Permissions and limitations regarding this software are subject to terms available at http://xstream.codehaus.org/license.html. This product includes software developed by the Indiana University Extreme! Lab. For further information please visit http://www.extreme.indiana.edu/.

This product includes software Copyright (c) 2013 Frank Balluffi and Markus Moeller. All rights reserved. Permissions and limitations regarding this software are subject to terms of the MIT license.

See patents at https://www.informatica.com/legal/patents.html.

DISCLAIMER: Informatica LLC provides this documentation "as is" without warranty of any kind, either express or implied, including, but not limited to, the implied warranties of noninfringement, merchantability, or use for a particular purpose. Informatica LLC does not warrant that this software or documentation is error free. The information provided in this software or documentation may include technical inaccuracies or typographical errors. The information in this software and documentation is subject to change at any time without notice.

#### NOTICES

This Informatica product (the "Software") includes certain drivers (the "DataDirect Drivers") from DataDirect Technologies, an operating company of Progress Software Corporation ("DataDirect") which are subject to the following terms and conditions:

- 1. THE DATADIRECT DRIVERS ARE PROVIDED "AS IS" WITHOUT WARRANTY OF ANY KIND, EITHER EXPRESSED OR IMPLIED, INCLUDING BUT NOT LIMITED TO, THE IMPLIED WARRANTIES OF MERCHANTABILITY, FITNESS FOR A PARTICULAR PURPOSE AND NON-INFRINGEMENT.
- 2. IN NO EVENT WILL DATADIRECT OR ITS THIRD PARTY SUPPLIERS BE LIABLE TO THE END-USER CUSTOMER FOR ANY DIRECT, INDIRECT, INCIDENTAL, SPECIAL, CONSEQUENTIAL OR OTHER DAMAGES ARISING OUT OF THE USE OF THE ODBC DRIVERS, WHETHER OR NOT INFORMED OF THE POSSIBILITIES OF DAMAGES IN ADVANCE. THESE LIMITATIONS APPLY TO ALL CAUSES OF ACTION, INCLUDING, WITHOUT LIMITATION, BREACH OF CONTRACT, BREACH OF WARRANTY, NEGLIGENCE, STRICT LIABILITY, MISREPRESENTATION AND OTHER TORTS.

The information in this documentation is subject to change without notice. If you find any problems in this documentation, report them to us at infa\_documentation@informatica.com.

Informatica products are warranted according to the terms and conditions of the agreements under which they are provided. INFORMATICA PROVIDES THE INFORMATION IN THIS DOCUMENT "AS IS" WITHOUT WARRANTY OF ANY KIND, EXPRESS OR IMPLIED, INCLUDING WITHOUT ANY WARRANTIES OF MERCHANTABILITY, FITNESS FOR A PARTICULAR PURPOSE AND ANY WARRANTY OR CONDITION OF NON-INFRINGEMENT.

Publication Date: 2021-03-29

## **Table of Contents**

| Preface                                                         | 8 |
|-----------------------------------------------------------------|---|
| Informatica Resources                                           | 8 |
| Informatica Network                                             | 8 |
| Informatica Knowledge Base                                      | 8 |
| Informatica Documentation                                       | 8 |
| Informatica Product Availability Matrices                       | 9 |
| Informatica Velocity                                            | 9 |
| Informatica Marketplace                                         | 9 |
| Informatica Global Customer Support                             | 9 |
| Chapter 1: Understanding Mapping Architect for Visio 1          | 0 |
| Understanding Mapping Architect for Visio Overview              | 0 |
| Components of Mapping Architect for Visio                       | 1 |
| Mapping Architect for Visio Interface                           | 1 |
| Using Mapping Architect for Visio                               | 2 |
| Step 1. Create a Mapping Template                               | 2 |
| Step 2. Publish the Mapping Template                            | 2 |
| Step 3. Generate Multiple Mappings from Mapping Template Files  | 2 |
| Chapter 2: Mapping Templates                                    | 4 |
| Mapping Templates Overview                                      | 4 |
| Starting Mapping Architect for Visio                            | 4 |
| Macros in Mapping Architect for Visio                           | 5 |
| Informatica Toolbar                                             | 5 |
| Informatica Stencil                                             | 5 |
| Creating a Mapping Template Manually                            | 6 |
| Importing a Mapping Template from a PowerCenter Mapping         | 6 |
| Mapping Template Parameters                                     | 7 |
| Configuring Mapping Template Parameters                         | 8 |
| Mapping Template Example                                        | 8 |
| Step 1. Importing a Mapping Template from a PowerCenter Mapping | 8 |
| Step 2. Define Parameter and Rules                              | 9 |
| Step 3. Validate and Publish the Mapping Template               | 9 |
| Informatica Mapping Templates                                   | 0 |
| Chapter 3: Mapping Objects                                      | 1 |
| Mapping Objects Overview                                        | 1 |
| Configuring Mapping Objects                                     | 2 |
| Expressions in Transformations                                  | 2 |
| Using the %ALL% Keyword in an Expression                        | 3 |

| Groups in Multi-Group Transformations                                         | 24 |
|-------------------------------------------------------------------------------|----|
| Reusable Transformations                                                      | 24 |
| Groups in Multi-Group Sources                                                 | 24 |
| Source Definitions and Target Definitions                                     | 24 |
| PowerExchange Source Definitions and Target Definitions                       | 24 |
| Automatically Create Targets                                                  | 25 |
| Shortcuts                                                                     | 25 |
| Shortcut to Source Definition and Target Definition                           | 25 |
| Shortcut to Transformation                                                    |    |
| Mapplet                                                                       |    |
| Transformations                                                               |    |
| Aggregator Transformation                                                     | 26 |
| Custom Transformations and Transformations Built Using Custom Transformations | 27 |
| Expression Transformation                                                     |    |
| Filter Transformation                                                         | 29 |
| Joiner Transformation                                                         | 29 |
| Lookup Transformation                                                         | 30 |
| Pipeline Normalizer Transformation                                            |    |
| Rank Transformation                                                           | 32 |
| Router Transformation                                                         | 33 |
| Sequence Generator Transformation                                             | 34 |
| Sorter Transformation                                                         | 34 |
| Source Qualifier Transformation                                               | 35 |
| Stored Procedure Transformation                                               | 35 |
| Transaction Control Transformation                                            | 35 |
| Union Transformation                                                          | 35 |
| Update Strategy Transformation                                                | 36 |
| Chapter 4: Mapping Template Rules                                             | 37 |
| Mapping Template Rules Overview                                               |    |
| Creating and Configuring Rules                                                | 38 |
| Rule Order                                                                    | 38 |
| Including or Excluding Rules                                                  | 39 |
| Multi-Group Transformations                                                   | 40 |
| Multi-Group Sources and Targets                                               | 41 |
| Creating Rules for a Link                                                     | 41 |
| All Ports                                                                     | 41 |
| Datatype                                                                      | 42 |
| Dictionary                                                                    | 42 |
| Foreign Key                                                                   | 43 |
| Named Port                                                                    | 43 |
| Parameter                                                                     |    |
| Pattern                                                                       | 46 |

| rimary Key                                             |  |  |
|--------------------------------------------------------|--|--|
| Chapter 5: Using the Import Mapping Template Wizard 48 |  |  |
| Using the Import Mapping Template Wizard Overview      |  |  |
| Before You Begin                                       |  |  |
| Export Source and Target Definitions                   |  |  |
| Step 1. Select the Mapping Template                    |  |  |
| Step 2. Specify Parameter Values                       |  |  |
| Step 3. Select Mappings to Generate                    |  |  |
| Step 4. Import Mappings                                |  |  |
| Import Mapping Template Wizard Example                 |  |  |
| Step 1. Select the Mapping Template                    |  |  |
| Step 2. Specify Parameters in the Mapping Template     |  |  |
| Step 3. Generate and Import Mappings                   |  |  |
| Mapping Status Messages                                |  |  |
| Chapter 6: Using the mapgen Command Line Program 54    |  |  |
| Using the mapgen Command Line Program Overview         |  |  |
| mapgen File Requirements                               |  |  |
| Source, Target, and Shortcut Files                     |  |  |
| Manually Updating Mapping Template Parameters          |  |  |
| Parameter File Requirements                            |  |  |
| Modifying the Parameter File                           |  |  |
| Running the mapgen Command Line Program                |  |  |
| mapgen Command Line Program Example                    |  |  |
| Step 1. Export Source and Target Definitions           |  |  |
| Step 2. Edit the Parameter File                        |  |  |
| Step 3. Run the mapgen Command Line Program            |  |  |
| Step 4. Import the Mappings into the Repository        |  |  |
| Chapter 7: Using Informatica Mapping Templates 61      |  |  |
| Using Informatica Mapping Templates Overview           |  |  |
| Type 1 Slowly Changing Dimensions Template             |  |  |
| Parameters                                             |  |  |
| Understanding the Mapping                              |  |  |
| Type 2 Slowly Changing Dimensions Template             |  |  |
| Parameters                                             |  |  |
| Understanding the Mapping                              |  |  |
| Type 3 Slowly Changing Dimensions Template             |  |  |
| Parameters                                             |  |  |
| Understanding the Mapping                              |  |  |
| Remove Duplicates Template                             |  |  |
| Parameters                                             |  |  |

| Understanding the Mapping | . 68 |
|---------------------------|------|
| cremental Load Template   | . 69 |
| Parameters                | . 69 |
| Understanding the Mapping | . 69 |
| ppendix A: Glossary       | . 71 |
| dex                       | . 73 |

## Preface

Use PowerCenter<sup>®</sup> Mapping Architect for Visio Guide to learn how to create mapping template that represents PowerCenter mapping. You can specify the extraction logic by configuring rules and parameters in a mapping template. You can define and maintain consistent methodology for your data integration projects. You can also create multiple mappings based on the template.

## Informatica Resources

Informatica provides you with a range of product resources through the Informatica Network and other online portals. Use the resources to get the most from your Informatica products and solutions and to learn from other Informatica users and subject matter experts.

#### Informatica Network

The Informatica Network is the gateway to many resources, including the Informatica Knowledge Base and Informatica Global Customer Support. To enter the Informatica Network, visit <a href="https://network.informatica.com">https://network.informatica.com</a>.

As an Informatica Network member, you have the following options:

- · Search the Knowledge Base for product resources.
- · View product availability information.
- Create and review your support cases.
- Find your local Informatica User Group Network and collaborate with your peers.

## Informatica Knowledge Base

Use the Informatica Knowledge Base to find product resources such as how-to articles, best practices, video tutorials, and answers to frequently asked questions.

To search the Knowledge Base, visit <a href="https://search.informatica.com">https://search.informatica.com</a>. If you have questions, comments, or ideas about the Knowledge Base, contact the Informatica Knowledge Base team at KB\_Feedback@informatica.com.

#### Informatica Documentation

Use the Informatica Documentation Portal to explore an extensive library of documentation for current and recent product releases. To explore the Documentation Portal, visit <a href="https://docs.informatica.com">https://docs.informatica.com</a>.

If you have questions, comments, or ideas about the product documentation, contact the Informatica Documentation team at infa\_documentation@informatica.com.

## Informatica Product Availability Matrices

Product Availability Matrices (PAMs) indicate the versions of the operating systems, databases, and types of data sources and targets that a product release supports. You can browse the Informatica PAMs at <a href="https://network.informatica.com/community/informatica-network/product-availability-matrices">https://network.informatica.com/community/informatica-network/product-availability-matrices</a>.

## Informatica Velocity

Informatica Velocity is a collection of tips and best practices developed by Informatica Professional Services and based on real-world experiences from hundreds of data management projects. Informatica Velocity represents the collective knowledge of Informatica consultants who work with organizations around the world to plan, develop, deploy, and maintain successful data management solutions.

You can find Informatica Velocity resources at <a href="http://velocity.informatica.com">http://velocity.informatica.com</a>. If you have questions, comments, or ideas about Informatica Velocity, contact Informatica Professional Services at <a href="mailto:ips@informatica.com">ips@informatica.com</a>.

## Informatica Marketplace

The Informatica Marketplace is a forum where you can find solutions that extend and enhance your Informatica implementations. Leverage any of the hundreds of solutions from Informatica developers and partners on the Marketplace to improve your productivity and speed up time to implementation on your projects. You can find the Informatica Marketplace at https://marketplace.informatica.com.

## Informatica Global Customer Support

You can contact a Global Support Center by telephone or through the Informatica Network.

To find your local Informatica Global Customer Support telephone number, visit the Informatica website at the following link:

https://www.informatica.com/services-and-training/customer-success-services/contact-us.html.

To find online support resources on the Informatica Network, visit <a href="https://network.informatica.com">https://network.informatica.com</a> and select the eSupport option.

## CHAPTER 1

# Understanding Mapping Architect for Visio

This chapter includes the following topics:

- Understanding Mapping Architect for Visio Overview, 10
- · Components of Mapping Architect for Visio, 11
- Mapping Architect for Visio Interface, 11
- Using Mapping Architect for Visio, 12

## **Understanding Mapping Architect for Visio Overview**

Use Mapping Architect for Visio to create mapping templates using Microsoft Office Visio. A mapping template is a drawing that represents a PowerCenter mapping. You can configure rules and parameters in a mapping template to specify the extraction logic. Mapping Architect for Visio is installed with the PowerCenter Client.

You can use the mapping templates to provide consistency and improve productivity in the following cases:

- Define consistent methodology and structure for data integration projects. Use mapping templates to standardize error handling or slowly changing dimensions mappings. Distribute mapping templates to developers working on data integration projects to share best practices, standards, and special techniques. In addition, after an implementation is complete, developers can reuse mapping template files for similar projects.
- Generate multiple mappings at one time. Create one mapping template to generate multiple mappings that have similar structure. For example, create a mapping template that includes the basic design and uses rules and parameters to define the extraction logic. When you use the mapping template to generate multiple mappings, you can specify different values for the parameters. You can use parameters to define data sources, transformation properties, port names, expressions, and other elements that comprise a mapping.
- Document data flow. Use mapping templates to document methods to map or process data.

## Components of Mapping Architect for Visio

Mapping Architect for Visio has the following components:

- Visio. Use Microsoft Office Visio to create a mapping template that you can use to generate multiple PowerCenter mappings.
- Mapping template. A drawing in Visio that represents a PowerCenter mapping. Use rules and parameters
  in a mapping template to specify the transformation logic. Save and publish a mapping template to
  generate mapping template files.
- Mapping template files. Files that Mapping Architect for Visio generates when you save or publish a
  mapping template:
  - Mapping template drawing file ([template name].vsd) or ([template name].vsdx). A file that Mapping
    Architect for Visio generates when you save a mapping template. You use this file to generate
    mappings.
  - Mapping template XML file ([template name].xml). An XML file that Mapping Architect for Visio generates when you publish a mapping template, or a mapping template drawing file. You use this file to generate mappings.
  - Mapping template parameter file ([template name]\_param.xml). An XML file that Mapping Architect for Visio generates when you publish a mapping template, or a mapping template drawing file. You can define and save parameter values in the Mapping template parameter file. Use this file to generate mappings.
- Import Mapping Template Wizard. A wizard that you use to import a mapping template XML file into the PowerCenter Designer and generate multiple mappings.
- mapgen command line program. A command line program that you can use to generate an XML representation of the mappings from mapping template files. You can import the mapping XML file that you created into PowerCenter to view the mappings.
- Informatica mapping templates. Predefined mapping templates that cover common data warehousing
  patterns, such as slowly changing dimensions. Use the Informatica mapping templates instead of creating
  a mapping template.

**Note:** You must install Microsoft Visio before you use Mapping Architect for Visio. Informatica does not supply or provide license for Microsoft Visio. To use Microsoft Visio, you must get a separate product license from Microsoft.

## Mapping Architect for Visio Interface

Mapping Architect for Visio uses the Microsoft Office Visio interface. Use the Informatica toolbar and the Informatica Stencil to create mapping templates. If you are a Microsoft Office Visio expert, you can also use the Visio tools to help you complete the mapping template easily and quickly.

Mapping Architect for Visio provides online help. To view the Mapping Architect for Visio online help, click the help icon on the Informatica toolbar. You must set a default browser on your system to use the online help.

When you work with a mapping template, you use the following main areas:

Informatica toolbar. Displays buttons for tasks you can perform on a mapping template. It also displays
the online help button.

- **Drawing window.** Work area for the mapping template. Mapping Architect for Visio initially displays an empty drawing window.
- Informatica Stencil. Displays shapes that represent PowerCenter mapping objects.

## Using Mapping Architect for Visio

Mapping Architect for Visio includes the Informatica Stencil and the Informatica toolbar that you can use to create mapping template files. You can import the mapping template files into PowerCenter to generate mappings and workflows. Use the Import Mapping Template Wizard or the *mapgen* command line program to generate mappings in PowerCenter.

To create mapping template files and generate PowerCenter mappings, complete the following steps:

- 1. Create a mapping template with Mapping Architect for Visio.
- 2. Publish the mapping template to generate the mapping template XML file and the mapping template parameter file.
- 3. Generate mappings from the mapping template files.

## Step 1. Create a Mapping Template

Use one of the following methods to create a mapping template:

- Create a mapping template manually. Use the Informatica Stencil to create a mapping template.
- Import a mapping template from a PowerCenter mapping. If you have a mapping that you want to use as a basis for the mapping template, export the mapping to an XML file from PowerCenter. Next, import the mapping XML file into Mapping Architect for Visio to create a mapping template.

After you create a mapping template, you can save and publish the mapping template to create the mapping template files.

## Step 2. Publish the Mapping Template

Publish the mapping template or the mapping template drawing file using the Mapping Architect for Visio to create the following files:

- Mapping template XML file. Use this file to generate multiple mappings with the Import Mapping Template Wizard.
- Mapping template parameter file. Use this file to generate multiple mappings with the mappen command line program. You can also use this file to save the parameter values that you specify with the Import Mapping Template Wizard.

## Step 3. Generate Multiple Mappings from Mapping Template Files

Use the mapping template files that you created in the Mapping Architect for Visio to generate mappings in PowerCenter. Use the following methods to generate mappings in PowerCenter:

• **Use the Import Mapping Template Wizard.** A wizard in the Designer that generates multiple mappings from a mapping template.

• Use the *mapgen* command line program. A command line program that you use to generate a mapping XML file. Import the mapping XML file in PowerCenter to generate mappings. The mapping XML file contains an XML representation of the generated mappings.

Note: When you generate mappings from a mapping template, PowerCenter removes the unused ports.

#### Using the Import Mapping Template Wizard

Use the Import Mapping Template Wizard to specify parameters and generate mappings in the repository.

#### Using the mapgen Command Line Program

You can use mapgen to generate mappings from the mapping template files.

To generate mappings using the mapgen command line program, complete the following steps:

- 1. Edit the mapping template parameter file to provide the values for the mapping parameters. You can define each mapping you want to create in the mapping template parameter file.
- 2. Use the mapgen command line program to create a mapping XML file.
- 3. Use the Import Wizard to import the mapping XML file into the PowerCenter repository.

## CHAPTER 2

## Mapping Templates

This chapter includes the following topics:

- · Mapping Templates Overview, 14
- · Starting Mapping Architect for Visio, 14
- Informatica Toolbar, 15
- Informatica Stencil, 15
- · Creating a Mapping Template Manually, 16
- Importing a Mapping Template from a PowerCenter Mapping, 16
- Mapping Template Parameters, 17
- Mapping Template Example, 18
- Informatica Mapping Templates, 20

## **Mapping Templates Overview**

A mapping template is a drawing in Visio that represents a PowerCenter mapping. You can configure rules and parameters in a mapping template to specify the transformation logic.

Use the Informatica Stencil and the Informatica toolbar in the Mapping Architect for Visio to create a mapping template. The Informatica Stencil contains shapes that represent mapping objects that you can use to create a mapping template. The Informatica toolbar contains buttons for the tasks you can perform on mapping template.

You can create a mapping template manually, or you can create a mapping template by importing a PowerCenter mapping.

## Starting Mapping Architect for Visio

To use Mapping Architect for Visio, install the PowerCenter Client. Mapping Architect for Visio is installed in the same directory as other PowerCenter Client tools.

To start Mapping Architect for Visio, click Start > Programs > Informatica PowerCenter [version] > Client > PowerCenter Mapping Architect for Visio. When you start Mapping Architect for Visio, Visio displays an empty drawing window.

**Warning:** Do not edit MappingTemplate.vst. If you try to create a mapping template after opening MappingTemplate.vst for editing, you might get unexpected results. If you save the mapping template to MappingTemplate.vst, you can cause inconsistencies in Mapping Architect for Visio.

## Macros in Mapping Architect for Visio

Mapping Architect for Visio contains unsigned macros. Set the security level in Visio to Medium so you can enable macros when you start Mapping Architect for Visio. If the security level for Microsoft Office Visio is set to high or very high, you cannot run the Mapping Architect for Visio macros.

To set the security level for the Visio, select Tools > Macros > Security from the menu. On the Security Level tab, select Medium.

When you start Mapping Architect for Visio, Visio displays a security warning about viruses in macros. Click Enable Macros to enable the macros for Mapping Architect for Visio.

## Informatica Toolbar

The Informatica toolbar contains buttons for tasks you can perform on a mapping template. Use the buttons on the Informatica toolbar to perform the following tasks:

- Create a mapping template from a mapping XML. Creates a mapping template from a PowerCenter
  mapping XML file. Use this option if you have exported a PowerCenter mapping that you want to use as a
  basis for a mapping template.
- Validate a mapping template. Verifies the validity of a mapping template.
- **Publish a mapping template.** Publishes a mapping template or a mapping template drawing file to create a mapping template XML file and mapping template parameter file.
- Arrange objects in the drawing window. Arranges the mapping objects on the drawing window in the best way to show the mapping objects and their links clearly and logically.
- Show all parameters. Displays the mapping template parameters in a mapping template. You can configure each mapping template parameter to control how you enter values in the Import Mapping Template Wizard. The mapping template parameter names are enclosed by dollar signs, such as \$ParameterName\$.
- **Declare mapping parameters and variables.** Declares mapping parameters and variables. Use mapping parameters and variables to make mappings more flexible. You can define a value for the mapping parameter or variable before you run the session in a PowerCenter client. Mapping parameter and variable names start with two dollar signs, such as \$\$ParameterName.

## Informatica Stencil

The Informatica Stencil contains shapes that you can include in the mapping template. Each shape represents a PowerCenter mapping object. To include a mapping object in the mapping template, drag the mapping object to the drawing window. Double-click the mapping object to edit the mapping object properties.

## Creating a Mapping Template Manually

You can use the Informatica Stencil and the Informatica toolbar to create a mapping template. Save and publish a mapping template to create the mapping template files.

To create a mapping template manually, complete the following steps:

- 1. Start Mapping Architect for Visio.
- 2. Verify that the Informatica Stencil and Informatica toolbar are available.
- Drag the mapping objects from the Informatica Stencil to the drawing window. Use the mapping objects
  to create visual representation of the mapping.
- 4. Create links. Create links to connect mapping objects.
- 5. **Configure link rules.** Configure rules for each link in the mapping template to indicate how data moves from one mapping object to another. Use parameters to make the rules flexible.
- 6. **Configure the mapping objects.** Add a group or expression required by the transformations in the mapping template. To create multiple mappings, set a parameter for the source or target definition.
- 7. Declare mapping parameters and variables to use when you run sessions in PowerCenter. After you import the mappings created from the mapping template into PowerCenter, you can use the mapping parameters and variables in the session or workflow.
- 8. Validate the mapping template.
- 9. Save the mapping template. Save changes to the mapping template drawing file.
- 10. **Publish the mapping template.** When you publish the mapping template, Mapping Architect for Visio generates a mapping template XML file and a mapping template parameter file (param.xml).

If you edit the mapping template drawing file after you publish it, you need to publish again. Do not edit the mapping template XML file.

# Importing a Mapping Template from a PowerCenter Mapping

If you have a PowerCenter mapping that you want to use as a basis for a mapping template, export the mapping to a mapping XML file and then use the mapping XML file to create a mapping template.

**Note:** Export the mapping XML file within the current PowerCenter release. Informatica does not support imported objects from a different release.

To import a mapping template from a PowerCenter mapping, complete the following steps:

- 1. **Export a PowerCenter mapping.** In the Designer, select the mapping that you want to base the mapping template on and export it to an XML file.
- 2. Start Mapping Architect for Visio.
- 3. Verify that the Informatica stencil and Informatica toolbar are available.
- 4. Import the mapping. On the Informatica toolbar, click the Create Template from Mapping XML button. Mapping Architect for Visio determines the mapping objects and links included in the mapping and adds the appropriate objects to the drawing window.
- 5. Verify links. Create or verify links that connect mapping objects.

- 6. **Configure link rules.** Configure rules for each link in the mapping template to indicate how data moves from one mapping object to another. Use parameters to make the rules flexible.
- 7. **Configure the mapping objects.** Add a group or expression required by the transformations in the mapping template. To create multiple mappings, set a parameter for the source or target definition.
- 8. **Declare mapping parameters and variables to use when you run the session in PowerCenter.** After you import the mappings created from the mapping template into PowerCenter, you can use the mapping parameters and variables in the session or workflow.

**Note:** If the PowerCenter mapping contains mapping parameters and variables, it is possible that the mapping parameters and variables (\$\$ParameterName) may not work for all mappings you plan to create from the mapping template. Modify or declare new mapping parameters and variables appropriate for running the new mappings created from the mapping template.

- 9. Validate the mapping template.
- 10. Save the mapping template. Save changes to the mapping template drawing file.
- 11. **Publish the mapping template.** When you publish the mapping template, Mapping Architect for Visio generates a mapping template XML file and a mapping template parameter file (param.xml).

If you make any change to the mapping template after publishing, you need to publish the mapping template again. Do not edit the mapping template XML file.

**Note:** Mapping Architect for Visio fails to create a mapping template if you import a mapping that includes an unsupported source type, target type, or mapping object.

#### RELATED TOPICS:

• "Mapping Objects Overview" on page 21

## **Mapping Template Parameters**

Use mapping template parameters to configure values for each mapping. You can create more than one mapping from a mapping template. You can use multiple sources and targets with different port names in the mappings. Each mapping you create from the mapping template uses the same mapping objects, but you may need to configure each mapping object in a different way.

When you define a mapping template parameter, enclose the name in dollar signs. For example, you want to create three mappings from one mapping template. Each mapping uses a different source table. When you configure the source definition in the mapping template, you can set the value of the Source Table property to a parameter, such as \$Source\$. When you specify parameter values, define the three mappings and set the value of the parameter for the source table for each mapping to the specific source table name.

**Note:** The mapping template parameter (\$ParameterName\$) is not the same as the PowerCenter mapping parameter (\$\$ParameterName\$).

Mapping template parameter names and values are case sensitive unless otherwise noted. The mapping template parameter name can contain letters, numbers, or underscores (\_). Provide a unique name for each parameter. Mapping Architect for Visio does not validate that parameter names are unique in the mapping template. To view a list of all the parameter values in a mapping template, click the Show Parameters button on the Informatica toolbar.

Create parameters to represent the following mapping template components:

 Mapping object properties. To configure a mapping object differently for each mapping, specify parameters when you set the properties.

**Note:** If you want to create multiple mappings, set a parameter for either the Source or Target Table property in the source or target definition. You can set parameters for both the Source and Target properties.

- Expressions. You can use a parameter as part of an expression or in place of an expression.
- Rules. You can use a parameter as part of any rule in a link. You can include one or more rules in a
  parameter.
- Group names. To use different group names for different mappings, specify parameters instead of values
  when you set the group name.

## **Configuring Mapping Template Parameters**

Configure the mapping template parameters to control how you enter values in the Import Mapping Template Wizard. Before you configure, you must define the mapping template parameters in the mapping template.

To configure mapping template parameters in a mapping template:

- 1. Click the Show Parameters button on the Informatica toolbar.
- 2. In the Parameter Name field, select the mapping template parameter you want to configure.
- 3. In the Parameter field, enter a label name.
- 4. Select a control that you want to use to select how you want to enter values for the mapping template parameters in the Import Mapping Template Wizard. You can choose Combo box or Edit box.
- 5. Select the control data. You can select Sources, Targets, or NULL.
- 6. Enter a description.
- 7. Click OK.

## Mapping Template Example

The following example uses parameters and rules to create a mapping template from a mapping. Complete the following steps:

- Import a mapping template from a PowerCenter mapping.
- 2. Define parameters and rules.
- 3. Validate and publish the mapping template.

# Step 1. Importing a Mapping Template from a PowerCenter Mapping

In the Designer, select the mapping that you want to base the mapping template on and export it to an XML file.

To import the mapping template, click the Create Template from Mapping XML button. Mapping Architect for Visio determines the mapping objects and links included in the mapping and adds the appropriate objects to the drawing window.

The mapping template includes mapping objects provided by the Informatica Stencil. The source is a flat file that contains the following employee data: Employee Number, First Name, Last Name, Address, and Phone Number. The mapping loads the employee numbers into the target.

You want to create multiple mappings that use the same mapping objects, but have different sources, targets, or data extraction logic.

## Step 2. Define Parameter and Rules

Use parameters and rules in the mapping template to define different logic for each mapping. To define parameters, complete the following steps:

- 1. Set parameters for the source and target definitions.
- 2. Set a parameter in a link rule to specify which data to load into the target.

To set parameters for the source and target definitions, open each mapping object and specify a parameter for the source table and target table.

The following table shows the source table definition properties:

| Property            | Value      |
|---------------------|------------|
| Transformation Name | Employees  |
| Source Table        | \$Source\$ |
| Database Name       | FlatFile   |
| Database Type       | Flat File  |

Next, set a parameter for the link rule to specify which source data you want to load to the target. To update the rule, double-click the link between the source qualifier and the target.

The following example shows a link rule between the source qualifier and the target:

```
Rule Set Name: Rule 1
Named:EMPLOYEE NUMBER (TO) EMPLOYEE NUMBER
```

The link rules that appear are based on the original mapping. Create parameters because the mappings that you plan to generate load different source data into the target.

To create a parameter that specifies the data to load into the target, complete the following steps:

- 1. Delete link rules between the source qualifier and the target.
- 2. Create a link rule that includes parameters. The following example shows a link rule that includes parameters for the named port:

```
Starting Port Name: $Source$
Ending Port Name: $Target$
```

The Named Port link rule contains two parameters, one for the source port (\$Source\$) and one for the target port (\$Target\$).

When you define the \$start\$ and \$end\$ parameter values, you can enter the source and target port names for each mapping in the Import Mapping Template Wizard.

## Step 3. Validate and Publish the Mapping Template

After you complete the mapping template, click Validate Template to validate the mapping template. Save changes to the mapping template drawing file, and then publish the mapping template.

To publish the mapping template, click Publish Template. Mapping Architect for Visio creates the mapping template XML file and the mapping template parameter file that you can use to import mappings into the repository.

## Informatica Mapping Templates

Informatica mapping templates are predefined mapping templates that cover common data warehousing patterns, such as slowly changing dimensions and remove duplicates.

The following templates provide solutions to the most common issues in data warehousing designs:

- Slowly Changing Dimensions. Templates to cover types of slowly changing dimensions.
- Incremental Load. Templates to load incremental records from the source.
- **Remove Duplicates**. Templates to capture the logic used for identifying and removing duplicate records from the source.

## CHAPTER 3

# Mapping Objects

This chapter includes the following topics:

- Mapping Objects Overview, 21
- Configuring Mapping Objects, 22
- Source Definitions and Target Definitions, 24
- Shortcuts, 25
- Mapplet, 26
- Transformations, 26

## Mapping Objects Overview

Use mapping objects from the Informatica Stencil to create mapping templates. The Informatica Stencil includes the following mapping objects:

- Source definition. Represents the source.
- Target definition. Represents the target.
- PowerExchange® source definition. Represents the PowerExchange source.
- PowerExchange target definition. Represents the PowerExchange target.
- Link. Connects sources, targets, and transformations, and specifies the rules for data movement.
- Mapplet. Represents a mapplet.
- **Transformations.** Represents PowerCenter transformation objects that perform different types of data transformation. You can add the following transformations to a mapping template:
  - Aggregator
  - Custom
  - Application Source Qualifier
  - Custom Transformation
  - Expression
  - Filter
  - Joiner
  - Lookup
  - Pipeline Normalizer

- Rank
- Router
- Sequence Generator
- Sorter
- Source Qualifier
- Stored Procedure
- Transaction Control
- Union
- Update Strategy

Note: The Informatica Stencil does not include mapping objects for all transformations.

## **Configuring Mapping Objects**

Configure mapping object properties in a mapping template the same way as you configure the mapping object properties in a mapping. When you create a mapping template from a mapping and you view the mapping object properties, you see the values you configured in the Designer for the mapping object. If you change the transformation properties in the mapping template and import the mapping template into the Designer, you see the values you configured in Mapping Architect for Visio.

Configure the mapping objects to apply to all the mappings that you plan to create from the mapping template. Specify a name or use a parameter for each mapping object, except for source and target definitions. Specify a rule set name for each link in the mapping template. Property names, property values, parameter names, and parameter values are case sensitive unless otherwise noted.

You may want to use parameters to handle different settings for transformations in multiple mappings. For example, you can use a parameter in the SQL query of a source qualifier. When you configure the source qualifier in the mapping template, set the value of the property to a parameter:

```
SQL Query=$SQL_QUERY$
```

In the mapping template parameter file, set the value of the parameter to the SQL statement appropriate for the mapping:

```
$SQL QUERY$=SELECT * FROM EMPLOYEE
```

Or, you can include a parameter when you set the SQL query:

```
$SQL QUERY$=SELECT * FROM $SRC TABLE$
```

In the mapping template parameter file, set the value of the parameter to the source table name:

```
$SRC_TABLE$=EMPLOYEE
```

To configure a mapping object in the mapping template, double-click the mapping object in the drawing window.

## **Expressions in Transformations**

Create expressions for the output ports when you configure the following transformations:

- · Aggregator transformation
- · Expression transformation

· Rank transformation

When you configure these transformations, you can enter an expression on the Configuration tab in the Transformation Details window.

Mapping Architect for Visio does not validate the expression. Make sure that you enter a valid expression. When you create an expression, use the following rules and guidelines:

- Do not use semicolons in an expression.
- The precision and scale values must be integers that do not exceed 10 digits.
- The value of the precision must be greater than the scale.

By default, the ports for which you create the expressions are output ports. When you create the expression for a transformation port, you can change the port type to variable.

## Using the %ALL% Keyword in an Expression

When you add an expression to a transformation, use the %ALL% keyword in the port name and in the expression. The %ALL% keyword acts as a placeholder for the names of all ports in the transformation. Use the %ALL% keyword if you have a number of ports for which you want to use the same expression. Use a precision of 0 if you want the output ports to have the same precision as the input port from which they are created.

When you use the %ALL% keyword in the port name and expression, Mapping Architect for Visio performs the following tasks:

- Creates an output port with the same name for each input port in the transformation. To avoid duplicate ports in the transformation, use a prefix or suffix with the %ALL% keyword. Mapping Architect for Visio creates output ports with the input port names plus the prefix or suffix.
- Sets up the same expression for all output ports. The datatype that the expression returns becomes the datatype of the output ports.

The following example shows an Aggregator transformation where the %ALL% keyword is used in an aggregate expression. You configure the following properties:

```
Port Name = AVG_%ALL%_out
Expression = AVG(%ALL%)
```

The input ports for the transformation have the following names:

- PRICE
- COST
- QTY\_ON\_HAND

The Aggregator transformation will have the following output ports:

| Port Name           | Datatype | Expression       |
|---------------------|----------|------------------|
| AVG_PRICE_out       | Decimal  | AVG(PRICE)       |
| AVG_COST_out        | Decimal  | AVG(COST)        |
| AVG_QTY_ON_HAND_out | Decimal  | AVG(QTY_ON_HAND) |

## **Groups in Multi-Group Transformations**

Create groups when you configure the following multi-group transformations:

- · Router transformation
- Union transformation

You can create groups on the Configuration tab in the Transformation Details window. Associate the groups you define in the transformation with the rules you create in links that connect to the transformation.

#### Reusable Transformations

You can configure a transformation to be reusable. Set Reusable to Yes in the mapping object properties. Default is No.

## **Groups in Multi-Group Sources**

Create groups when you configure the PowerExchange sources.

You can create, edit, or delete groups on the Configuration tab of the PowerExchange sources. Associate the groups you define in the PowerExchange source with the rules you create in links that connect to the source.

## Source Definitions and Target Definitions

You can configure the following source and target types in Mapping Architect for Visio:

- · Flat file
- · Relational databases
- · PowerExchange sources and targets

The following table describes the required property for the source and target definitions:

| Property            | Description                              |
|---------------------|------------------------------------------|
| Transformation Name | Name of the source or target definition. |

## PowerExchange Source Definitions and Target Definitions

You can create a mapping template that contains PowerExchange sources and targets. You can also import a mapping template from a PowerCenter mapping that contains PowerExchange sources and targets. Install the PowerExchange product you require before you create mappings and mapping templates that include PowerExchange sources and targets.

**Note:** To import a PowerCenter mapping template with a PowerExchange target, verify that the PowerExchange target is in the current working folder. Select the PowerExchange target when you import the PowerCenter mapping template.

A PowerExchange data source can contain groups. You can add, edit, or delete the groups in a PowerExchange source. The PowerExchange target definition does not contain groups.

You can add the following PowerExchange sources and targets to a mapping template:

- DB2 for i5/OS
- DB2 for z/OS
- VSAM (z/OS)
- IMS (z/OS)
- Adabas (z/OS)
- Datacom (z/OS)
- IDMS (z/OS)

## **Automatically Create Targets**

You can configure the Import Mapping Template Wizard to automatically create targets for each mapping it generates. In the target definition properties, set Always Create Target to True. If you set the property to True, the active folder must contain the shortcut definition. If you set the property to False, the Import Mapping Template Wizard does not create a target definition unless you do not export the table definition and the table definition does not exist in the tabledefs folder. Default is False.

## **Shortcuts**

You can configure a source definition, target definition, or transformation to use a shortcut. When you import the mapping template, the Designer creates the reference to the shortcut object in the active folder. To configure a shortcut, set IsShortcut to True in the source definition, target definition, or transformation properties. Default is False.

## Shortcut to Source Definition and Target Definition

You cannot create a shortcut to an object by specifying the Always Create Target property in target definition. If you set Always Create Target property and IsShortcut property to true, Mapping Architect for Visio creates a mapping with the target object.

The Import Mapping Template Wizard ignores IsShortcut if you use a parameter for the source or the target properties. Instead, you select the shortcut from the active folder when you specify parameter values in the Import Mapping Template Wizard.

If lookup is on shortcut to a target, replace the lookup table name with the shortcut table name in Microsoft Office Visio before you generate the mapping. You can also parameterize the lookup table name in Mapping Architect for Visio.

## **Shortcut to Transformation**

You can create a mapping template that contains a shortcut to a transformation. You can also import a mapping template from a mapping that contains shortcuts to reusable transformations.

When you import a mapping template from a mapping that contains a transformation shortcut, the Is Shortcut property is set to True.

The shortcut to the transformation must be present in the folder in which you generate the mapping. If the shortcut to the transformation is not in the working folder, the Import Mapping Template Wizard creates a reusable or non-reusable transformation, based on the value of the Reusable property. If the Reusable

property is set to YES, the Import Mapping Template Wizard creates a reusable transformation in the working folder. If the Reusable property is set to NO, the Import Mapping Template Wizard creates a non-reusable transformation in the working folder.

#### Rules and Guidelines for Editing a Transformation Shortcut

Use the following rules and guidelines when you edit a transformation shortcut in a mapping template:

- When you edit a transformation shortcut, set the Is Shortcut property to False. You cannot edit the other
  properties of the transformation shortcut if the Is Shortcut property is set to True. Set the Is Shortcut
  property back to True when you finish editing.
- The shortcut in a mapping template must point to the same type of transformation as the shortcut in the PowerCenter repository. Edit the properties of the transformation shortcut to match an existing transformation of the same type in the PowerCenter repository. For example, if you create a shortcut to a Filter transformation in a mapping template, the properties of the shortcut must match a shortcut to a Filter transformation in the PowerCenter repository.
- The name and properties of a transformation shortcut in a mapping template must match the name and
  properties of a transformation shortcut in the PowerCenter folder where you generate the mapping. If a
  transformation shortcut that you add to a mapping template does not exist in the PowerCenter repository,
  you must create the shortcut in the PowerCenter folder where you generate the mapping.

## **Mapplet**

You can create a mapping template from a mapping that includes a mapplet. Or, you can import a mapplet and add the related mapping objects to the mapping template. The mapplet properties are read-only. The mapplet transformations and transformation logic are not visible in Mapping Architect for Visio.

Use mapplets only when you create a mapping template from a mapping. If you manually add a mapplet to a mapping template, or if you use a mapplet as a source, the Import Mapping Template Wizard may not generate the mapping correctly.

The following table describes the required property for a mapplet:

| Property            | Mandatory field      |
|---------------------|----------------------|
| Transformation Name | Name of the mapplet. |

## **Transformations**

Use Mapping Architect for Visio to design high-level data flow patterns in Microsoft Visio. You can create mapping templates by using the transformations that are available on the Informatica Stencil. The Informatica toolbar provides buttons to complete the tasks of creating a mapping template.

## **Aggregator Transformation**

Use the Aggregator transformation to perform aggregate calculations, such as averages and sums.

The following table describes the required properties for the Aggregator transformation:

| Transformation Property | Description                                                                                                    |
|-------------------------|----------------------------------------------------------------------------------------------------|
| Transformation Name     | Name of the transformation.                                                                                                    |
| Expression              | Performs a calculation based on values within a single row. For example, based on the price and quantity of a particular item, you can calculate the total purchase price for that line item in an order. |
| GroupBy                 | Groups for aggregation.                                                                                                    |

# Custom Transformations and Transformations Built Using Custom Transformations

The Custom transformation shape represents the following types of transformations:

- · Custom transformation
- · Transformations built using the Custom transformation:
  - Data Masking
  - HTTP
  - Java
  - SOL

The shape can represent a Custom transformation or a transformation built using a Custom transformation based on how you create the mapping template.

If you create a mapping template, the Custom transformation shape represents a Custom transformation. The shape cannot represent one of the transformations built using the Custom transformation.

If you import a mapping template from a mapping that contains Data Masking, HTTP, Java, or SQL transformations, the Custom transformation shape can represent these transformations. When you import a mapping template, Mapping Architect for Visio retains the transformation properties and groups. You cannot import a mapping template from a mapping that contains any other type of Custom transformation.

#### **Custom Transformation**

You can include a Custom transformation in a mapping template or import a template from a mapping with a Custom transformation.

You can configure the properties and create input and output groups for the Custom transformation. When you include a Custom transformation in a mapping template, you can set it to an active or passive Custom transformation. Set the IsActive property to Yes for an active Custom transformation, and set the property to No for a passive Custom transformation.

The following table describes the required properties and values for an active or passive Custom transformation:

| Transformation Property | Description                           |
|-------------------------|---------------------------------------|
| Transformation Name     | Name of the transformation.           |
| Language                | Language used for the procedure code. |

| Transformation Property                 | Description                                                                                                    |
|-----------------------------------------|----------------------------------------------------------------------------------------------------|
| Runtime Location                        | Location that contains the DLL or shared library. Default is \$PMExtProcDir.                                                                                                    |
| Tracing Level                           | Amount of detail displayed in the session log for this transformation.  Set the value to Normal for both active and passive Custom transformations.                                                                                                    |
| Is Partitionable                        | Indicates if you can create multiple partitions in a pipeline that uses this transformation.  Set the value to No for both active and passive Custom transformations.                                                                                                    |
| Inputs Must Block                       | Indicates if the procedure associated with the transformation must be able to block incoming data.  Set the value to Yes for both active and passive Custom transformations.                                                                                                    |
| IsActive                                | Indicates if this transformation is an active or passive transformation.  Set the value to Yes for an active Custom transformation, and No for a passive Custom transformation.                                                                                                    |
| Update Strategy<br>Transformation       | Indicates if this transformation defines the update strategy for output rows.  Set the value to No for a passive Custom transformation. For an active Custom transformation, you can set the value to Yes or No.                                                                                     |
| Transformation Scope                    | Indicates how the Integration Service applies the transformation logic to incoming data.  Set the value to All Input for an active Custom transformation and Row for a passive Custom transformation.                                                                                                |
| Generate Transaction                    | Indicates if this transformation can generate transactions. When a Custom transformation generates transactions, it generates transactions for all output groups.  Set the value to No for a passive Custom transformation. For an active Custom transformation, you can set the value to Yes or No. |
| Output is Repeatable                    | Indicates if the order of the output data is consistent between session runs.  Set the value to Never for an active Custom transformation and Based on Input Order for a passive Custom transformation.                                                                                              |
| Requires Single Thread Per<br>Partition | Indicates if the Integration Service processes each partition at the procedure with one thread.  Set the value to Yes for both active and passive Custom transformations.                                                                                                    |
| Output Is Deterministic                 | Indicates whether the transformation generates consistent output data between session runs.  Set the value to Yes for both active and passive Custom transformations.                                                                                                    |

## Transformations Built Using the Custom Transformation

You can import a mapping template from a mapping that contains the following transformations:

- Data Masking
- HTTP
- Java
- SQL

If you create a mapping template in Mapping Architect for Visio, you cannot include these types of transformations.

You can view the common transformation properties such as the type of transformation, transformation name, and module identifier. You cannot edit the properties.

## **Expression Transformation**

Use the Expression transformation to calculate values in a single row.

The following table describes the required properties for the Expression transformation:

| Transformation Property | Description                                                                                                    |
|-------------------------|----------------------------------------------------------------------------------------------------|
| Transformation Name     | Name of the transformation.                                                                                                    |
| Expression              | Performs a calculation based on values within a single row. For example, based on the price and quantity of a particular item, you can calculate the total purchase price for that line item in an order. |

#### **Filter Transformation**

Use the Filter transformation to filter out rows in a mapping.

The following table describes the required properties for the Filter transformation:

| Transformation Property | Description                               |
|-------------------------|-------------------------------------------|
| Transformation Name     | Name of the transformation.               |
| Filter Condition        | An expression that returns TRUE or FALSE. |

#### Joiner Transformation

Use the Joiner transformation to join data from two sources. One source is the master pipeline. The other is the detail pipeline. In Mapping Architect for Visio, two links connect to a Joiner transformation.

Use the following guidelines when you create links to the Joiner transformation:

- The rules for the links to the Joiner transformation must have unique names. If you assign duplicate names to the rules, mapping generation fails in the Designer.
- The links to the Joiner transformation must end in ports with unique names. When you create the links to the Joiner transformation, verify that the ending ports do not have duplicate names.

For example, two sources have the same port names that you want to link to a Joiner transformation. If both the master and detail links use the All Ports rule, the ending ports will have duplicate names, as shown in the following situation:

- The master link contains starting port names A, B, and C and the link uses the All Ports rule. Therefore, the starting ports link to ending port names A, B, and C.
- The detail link contains starting port names A, B, and E and the link uses the All Ports rule. Therefore, the starting ports link to ending port names A, B, and E.

The input ports in the Joiner transformation have the port names A, B, C, A, B, E. Ports A and B are duplicate port names and are therefore invalid.

If the master and detail links contain the same starting ports, use the Named Port, Pattern, or Dictionary rules to ensure that ending ports will contain unique port names. Avoid using All Ports, Primary Key, Foreign Key, and Datatype rules which link starting ports to ending ports with the same name.

The following table describes the required properties for the Joiner transformation:

| Transformation Property | Description                                                                                                    |
|-------------------------|----------------------------------------------------------------------------------------------------|
| Transformation Name     | Name of the transformation.                                                                                                    |
| Cache Directory         | Specifies the directory used to cache master or detail rows and the index to these rows. By default, the cache files are created in a directory specified by the process variable \$PMCacheDir. If you override the directory, make sure the directory exists and contains enough disk space for the cache files. The directory can be a mapped or mounted drive. |

The following table describes the Pattern rule that you can use to ensure that there are no duplicate port names in the Joiner transformation:

| Link        | Pattern                                                                  | Port Names                                                                                                    |
|-------------|--------------------------------------------------------------------------|----------------------------------------------------------------------------------------------------|
| Master Link | Starting port pattern: [A-Za-z_][A-Za-z_0-9]* Ending port pattern: \$0_1 | Starting ports A links to ending port A1. Starting ports B links to ending port B1. Starting ports C links to ending port C1. |
| Detail Link | Starting port pattern: [A-Za-z_][A-Za-z_0-9]* Ending port pattern: \$0_2 | Starting ports A links to ending port A2. Starting ports B links to ending port B2. Starting ports C links to ending port C2. |

## **Lookup Transformation**

Use the Lookup transformation to look up data in a relational database. The Lookup transformation in a mapping template cannot use a flat file or a source qualifier as a lookup source.

If you use a Lookup transformation in a mapping template, you must manually export the lookup source. The Import Mapping Template Wizard does not export the source that the Lookup transformation references.

Configure the following required properties for the Lookup transformation:

| Property           | Cache Type              | Description                                                                                                    |
|--------------------|-------------------------|----------------------------------------------------------------------------------------------------|
| Lookup Condition   | All                     | The lookup condition must have the following syntax:                                                                                   |
|                    |                         | <pre><lookuptablecolumnname> <operator> <transformationport></transformationport></operator></lookuptablecolumnname></pre>             |
|                    |                         | You can use one of the following operators or combination of operators:                                                                |
|                    |                         | =, <, <=, >, >=, !=                                                                                                    |
|                    |                         | Do not use any other combination of operators. The following operators are invalid when you create mappings from the mapping template: |
|                    |                         | =>, =<, <>                                                                                                    |
|                    |                         | Mapping Architect for Visio does not validate the Lookup condition. Ensure that you use the correct syntax for the condition.          |
| Lookup table name  | Table Name              | Name of the table from which the transformation looks up and caches values.                                                            |
| Lookup source type | n/a                     | Source type of the Lookup transformation. The Lookup transformation must use a relational database source.                             |
| Input Ports        | All                     | List of input ports. Separate entries with commas.                                                                                     |
| Comparison Ports   | Dynamic Lookup<br>Cache | List of associated input ports that the Integration Service uses to compare values.                                                    |

Default values appear for many of the properties.

## **Pipeline Normalizer Transformation**

The pipeline Normalizer transformation receives a row that contains multiple-occurring columns and returns a row for each instance of the multiple-occurring data. The transformation processes multiple-occurring columns or multiple-occurring groups of columns in each source row.

For example, you might have a relational table that stores four quarters of sales by store. You need to create a row for each sales occurrence. You can configure a pipeline Normalizer transformation to return a separate row for each quarter.

Use the pipeline Normalizer transformation to process multiple-occurring data from relational tables or flat files. You cannot use a VSAM Normalizer in Mapping Architect for Visio.

The following table describes the required properties for the pipeline Normalizer transformation:

| Transformation Property | Description                 |
|-------------------------|-----------------------------|
| Transformation Name     | Name of the transformation. |
| Column Name             | Name of the source column.  |

| Transformation Property | Description                                                                                                    |
|-------------------------|----------------------------------------------------------------------------------------------------|
| Level                   | Group columns. Columns in the same group occur beneath a column with a lower level number. When each column is the same level, the transformation contains no column groups. |
| Occurs                  | The number of instances of a column or group of columns in the source row.                                                                                                   |
| Datatype                | The transformation column datatype. Can be String, Nstring, or Number.                                                                                                    |
| Prec                    | Precision. Length of the column.                                                                                                    |
| Scale                   | Number of decimal positions for a numeric column.                                                                                                    |
| Кеу Туре                | Key type for the column. Can be Primary, Alternate, Primary Duplicate, Alternate Duplicate, or Not a Key.                                                                    |

You must set the All Ports rule to link ports in the previous transformation or source qualifier to ports in a pipeline Normalizer transformation. Depending on the number of occurrences for a field, Mapping Architect for Visio can generate additional ports.

#### Steps to Create a Pipeline Normalizer Transformation

To create a pipeline Normalizer transformation:

- 1. Drag the pipeline Normalizer transformation shape from the Informatica Stencil to the drawing window.
- Link the pipeline Normalizer transformation to the previous transformation or source qualifier in the mapping and set the All Ports rule.
- In the Configuration tab, click New Column to add a new column.
   By default, all new records are at column-level number 1, which is the Root level.
- 4. From the list of parent records, select the parent record in which to add a new column.
- 5. Enter the name, datatype, precision, scale, and keytype.
- 6. To create a multiple-occurring column, enter the number of occurrences in the Occurs column.
- 7. To create a group of multiple-occurring columns, select the column and click Level.
  - Mapping Architect for Visio adds a NEWRECORD group level column above the selected column. NEWRECORD becomes Level 1. The selected column becomes Level 2. You can rename the NEWRECORD column.
  - You can change the column level for other columns to add them to the same group.
- 8. To make a column the same level as the column above it, select the column and click Level.
- 9. Change the occurrence at the group level to make the group of columns multiple-occurring.
- 10. Click Apply to save the columns and create input and output ports.
  - Mapping Architect for Visio creates the Normalizer transformation input and output ports. It also creates the generated key columns and a column ID for each multiple-occurring column or group of columns.
- 11. In the Properties tab, you can change the tracing level, set the Reusable or Is Shortcut properties, or reset the generated key sequence numbers after the next session.

## **Rank Transformation**

Use a Rank transformation to return the largest or smallest numeric value in a port or group.

The following table describes the required properties for the Rank transformation:

| Transformation Property | Description                                                                                                    |
|-------------------------|----------------------------------------------------------------------------------------------------|
| Transformation Name     | Name of the transformation.                                                                                                    |
| Expression              | Performs a calculation based on values within a single row. For example, based on the price and quantity of a particular item, you can calculate the total purchase price for that line item in an order. |
| GroupBy                 | Groups for ranking.                                                                                                    |

#### **Router Transformation**

Use the Router transformation to evaluate data based on one or more conditions and route the rows of data that meet each condition into a separate output group. Optionally, you can route rows of data that do not meet any of the conditions to a default output group.

When you configure a Router transformation, you can define one or more router groups. These groups have the same ports. When you generate mappings from the mapping template, unique numeric suffixes are assigned to the names of the output ports in each group.

The following table describes the required properties for the Router transformation:

| Transformation Property | Description                                                                                                    |
|-------------------------|----------------------------------------------------------------------------------------------------|
| Transformation Name     | Name of the transformation.                                                                                                    |
| Group Filter Condition  | Returns TRUE or FALSE for each row that passes through the transformation, depending on whether a row satisfies the specified condition. |

The suffix follows the order in which the groups are listed in the Router configuration window.

For example, the following table describes the groups that you define for a Router transformation:

| Group Name    | Group Filter Condition                 |
|---------------|----------------------------------------|
| DEFAULT       | OutputPortA1 OutputPortB1 OutputPortC1 |
| LONDON_GROUP  | City="London"                          |
| SEATTLE_GROUP | City="Seattle"                         |

When you generate mappings from a mapping template, PowerCenter assigns the following suffixes to the groups:

| Group         | Suffix | Examples                               |
|---------------|--------|----------------------------------------|
| DEFAULT       | 1      | OutputPortA1 OutputPortB1 OutputPortC1 |
| LONDON_GROUP  | 2      | OutputPortA2 OutputPortB2 OutputPortC2 |
| SEATTLE_GROUP | 3      | OutputPortA3 OutputPortB3 OutputPortC3 |

When you create the rules for the links that start from a Router transformation, identify the group associated with the link. The rules must refer to port names with the suffix for the associated group.

If you create rules that refer to port names with the suffix for another group, you cannot generate mappings from the mapping template.

#### Sequence Generator Transformation

The Sequence Generator transformation generates numeric values. Use the Sequence Generator to create unique primary key values, replace missing primary keys, or cycle through a sequential range of numbers.

The following table describes the required property for the Sequence Generator transformation:

| Transformation Property | Mandatory field             |
|-------------------------|-----------------------------|
| Transformation Name     | Name of the transformation. |

#### **Sorter Transformation**

Use the Sorter transformations to sort data. You can sort data in ascending or descending order according to a specified sort key.

The following table describes the required properties for the Sorter transformation:

| Transformation Property | Description                                                                              |
|-------------------------|------------------------------------------------------------------------------------------|
| Transformation Name     | Name of the transformation.                                                              |
| Transformation Scope    | Specifies how the Integration Service applies the transformation logic to incoming data. |
| Null Treated Low        | Treats null values as lower than any other value in a Sorter transformation.             |
| Distinct                | Treats output rows as distinct in the Sorter transformation.                             |

| Transformation Property | Description                                                                                       |
|-------------------------|---------------------------------------------------------------------------------------------------|
| Work Directory          | Work directory for the Integration Service to create temporary files while it sorts data.         |
| Sorter Cache Size       | Maximum amount of memory that the Integration Service can allocate to perform the sort operation. |

## Source Qualifier Transformation

When you add a relational or a flat file source definition to a mapping, you need to connect it to a Source Qualifier transformation.

The following table describes the required property for the Source Qualifier transformation:

| Transformation Property | Description                 |
|-------------------------|-----------------------------|
| Transformation Name     | Name of the transformation. |

#### Stored Procedure Transformation

Use a Stored Procedure transformation to automate tasks that are too complicated for standard SQL statements. The following table describes the required properties for the Stored Procedure transformation:

| Transformation Property | Description                                                         |
|-------------------------|---------------------------------------------------------------------|
| Transformation Name     | Name of the transformation.                                         |
| Stored Procedure Name   | Name of the stored procedure in the database.                       |
| Stored Procedure Type   | Determines when the Integration Service calls the stored procedure. |

## **Transaction Control Transformation**

PowerCenter lets you control commit and roll back transactions based on a set of rows that pass through a Transaction Control transformation.

The following table describes the required properties for the Transaction Control transformation:

| Transformation Property       | Description                                                                 |
|-------------------------------|-----------------------------------------------------------------------------|
| Transformation Name           | Name of the transformation.                                                 |
| Transaction Control Condition | Conditions to commit and roll back transactions from transactional targets. |

## **Union Transformation**

Use the Union transformation to merge data from multiple pipelines or pipeline branches into one pipeline branch. It merges data from multiple sources similar to the UNION ALL SQL statement to combine the results from two or more SQL statements.

The following table describes the required properties for the Union transformation:

| Transformation Property | Description                                                                                                    |
|-------------------------|----------------------------------------------------------------------------------------------------|
| Transformation Name     | Name of the transformation.                                                                                                    |
| Module Identifier       | Name of the module.                                                                                                    |
| Function Identifier     | Name of the procedure in the module.                                                                                                    |
| Transformation Scope    | Indicates how the Integration Service applies the transformation logic to incoming data.                                                              |
| Generate Transaction    | Indicates if the Union transformation can generate transactions.                                                                                      |
| Output Is Repeatable    | Indicates if the order of the output data is consistent between session runs.                                                                         |
| Group Name              | Creates multiple input groups and multiple output groups in a transformation.                                                                         |
| Group Ports             | Creates and deletes ports for input groups and output groups.  When you create a port, PowerCenter adds it below the currently selected row or group. |

## **Update Strategy Transformation**

Use the Update Strategy transformation to determine how to update the target. You can configure the transformation to insert, delete, update, or reject rows.

The following table describes the required property for the Update Strategy transformation:

| Transformation Property | Description                 |
|-------------------------|-----------------------------|
| Transformation Name     | Name of the transformation. |

## CHAPTER 4

# Mapping Template Rules

This chapter includes the following topics:

- Mapping Template Rules Overview, 37
- Creating and Configuring Rules, 38
- All Ports, 41
- Datatype, 42
- Dictionary, 42
- Foreign Key, 43
- Named Port, 43
- Parameter, 45
- Pattern, 46
- Primary Key, 46

# Mapping Template Rules Overview

When you create a link between mapping objects, create a set of rules to indicate the movement of data from one mapping object to the next. Every link in a mapping template must have an associated rule set. A rule set can have one or more rules.

The following table describes the rules that you can create in the mapping template:

| Rule Name   | Description                                                                                                    |
|-------------|----------------------------------------------------------------------------------------------------|
| All Ports   | Links all the ports in a mapping object to all the ports in another mapping object.                                           |
| Datatype    | Links all the ports of the selected datatype in a mapping object to all ports of the same datatype in another mapping object. |
| Dictionary  | Links specified starting and ending ports based on the contents of a referenced text file.                                    |
| Foreign Key | Links all foreign key ports in a mapping object to foreign key ports with the same names in another mapping object.           |
| Named Port  | Links all ports with the specified names in a mapping object to ports with the specified name in another mapping object.      |

| Rule Name   | Description                                                                                                    |  |
|-------------|----------------------------------------------------------------------------------------------------|--|
| Parameter   | Replaces the rules on a link with the rules included in the parameter you specify.                                                                                                    |  |
| Pattern     | Links all ports in a mapping object with names that match the specified starting port pattern to all ports in another mapping object with names that match the specified ending port pattern. |  |
| Primary Key | Links the primary key port in a mapping object to the primary key port with the same name in another mapping object.                                                                          |  |
| Group Name  | Links ports from one group to ports in a different group based on the specfied rules.                                                                                                    |  |

# **Creating and Configuring Rules**

Rules determine how mapping objects are linked for each mapping that is generated from the mapping template.

#### Rule Order

You can set the order in which Mapping Architect for Visio evaluates the rules in a rule set. The order of the rules affects the list of ports for which Mapping Architect for Visio creates links. After you create the rules for a rule set, you can change the order in which you want Mapping Architect for Visio to evaluate them.

Mapping Architect for Visio evaluates the rules from top to bottom and creates one link for each port. Two rules can affect the same port. For example, a Named Port rule or a Foreign Key rule at the bottom of the rule set may override a Named Port rule at the top of the rule set.

The following table shows a sample list of starting ports for a link:

| Port Name         | Port Type   | Datatype |
|-------------------|-------------|----------|
| ITEM_ID           | Primary key | -        |
| ITEM_NAME         | -           | String   |
| ITEM_DESC         | -           | String   |
| PRICE             | -           | Decimal  |
| DISCONTINUED_FLAG | -           | Boolean  |
| MANUFACTURER_ID   | Foreign key | -        |
| DISTRIBUTOR_ID    | Foreign key | -        |

Based on the example ports in <u>"Rule Order" on page 38</u>, Mapping Architect for Visio creates links for the sample rule sets.

The following table shows how Mapping Architect for Visio evaluates the rules in a rule set.

| This rule set                                    | Creates these links                                                                                                    |
|--------------------------------------------------|----------------------------------------------------------------------------------------------------|
| All Ports                                        | ITEM_ID links to ITEM_ID                                                                                                    |
| Named:ITEM_DESC (TO) DESCRIPTION                 | ITEM_NAME links to ITEM_NAME                                                                                                    |
| Named:PRICE (TO) ITEM_PRICE                      | ITEM_DESC links to DESCRIPTION                                                                                                    |
| DataType:decimal                                 | PRICE links to PRICE                                                                                                    |
|                                                  | DISCONTINUED_FLAG links to DISCONTINUED_FLAG                                                                                                    |
|                                                  | MANUFACTURER_ID links to MANUFACTURER_ID                                                                                                    |
|                                                  | DISTRIBUTOR_ID links to DISTRIBUTOR_ID  Note: The Named Port rules for ITEM_DESCRIPTION and PRICE override the All Ports rule. However, the Datatype rule overrides the Named Port rule for PRICE. |
| Named:ITEM_DESC (TO) DESCRIPTION                 | ITEM_ID links to ITEM_ID                                                                                                    |
| Named:PRICE (TO) ITEM_PRICE                      | ITEM_NAME links to ITEM_NAME                                                                                                    |
| Pattern:[A-Za-z_][A-Za-z_0-9]*_ID\$ (TO) NEW_\$0 | ITEM_DESC links to ITEM_DESC                                                                                                    |
| All Ports                                        | PRICE links to PRICE                                                                                                    |
|                                                  | DISCONTINUED_FLAG links to DISCONTINUED_FLAG                                                                                                    |
|                                                  | MANUFACTURER_ID links to MANUFACTURER_ID                                                                                                    |
|                                                  | DISTRIBUTOR_ID links to DISTRIBUTOR_ID                                                                                                    |
|                                                  | <b>Note:</b> The All Ports rule overrides all previous rules.                                                                                                    |
| Pattern:^ITEM.**\$ (T0) \$0_IN                   | ITEM_ID links to ITEM_ID                                                                                                    |
| Primary Key                                      | ITEM_NAME links to ITEM_NAME_IN                                                                                                    |
| Foreign Key                                      | ITEM_DESC links to ITEM_DESC_IN                                                                                                    |
|                                                  | MANUFACTURER_ID links to MANUFACTURER_ID                                                                                                    |
|                                                  | DISTRIBUTOR_ID links to DISTRIBUTOR_ID                                                                                                    |
|                                                  | <b>Note:</b> The Primary Key rule overrides the Pattern rule for ITEM_ID.                                                                                                    |

## Including or Excluding Rules

When you create a rule, you can include or exclude ports that conform to a rule. If you include ports, Mapping Architect for Visio creates a link for all the starting ports that conform to the rule. If you create more than one rule in a rule set, Mapping Architect for Visio creates links for the list of starting ports that conform to rules, based on the order of the rules.

You can also create rules to exclude ports from the list. The order in which an exclusion rule appears in a rule set is important. An exclusion rule can exclude ports only from the list of included ports. Therefore, an exclusion rule is valid only when it follows one or more rules that create links for ports. You cannot set up a rule set that contains only an exclusion rule. You cannot create a rule set where the first rule is an exclusion rule.

Based on the example ports in <u>"Rule Order" on page 38</u>, Mapping Architect for Visio creates links for the sample rule sets.

The following table shows how Mapping Architect for Visio evaluates the rules in rule sets that contain exclusion rules:

| This rule set                                                                                   | Creates these links                                                                                                    |
|-------------------------------------------------------------------------------------------------|----------------------------------------------------------------------------------------------------|
| All Ports                                                                                       | ITEM_ID links to ITEM_ID                                                                                                    |
| Named:ITEM_DESC (TO) DESCRIPTION                                                                | ITEM_NAME links to ITEM_NAME                                                                                                    |
| Named:PRICE (TO) ITEM_PRICE                                                                     | ITEM_DESC links to DESCRIPTION                                                                                                    |
| DataType:decimal                                                                                | PRICE links to PRICE                                                                                                    |
| EXCLUDE Foreign Key                                                                             | DISCONTINUED_FLAG links to DISCONTINUED_FLAG  Note: The All Ports rule creates links for all ports. The Named Port rules for ITEM_DESC and PRICE override the All Ports rule. The Datatype rule overrides the Named Port rule for PRICE. The Exclude Foreign Key rule removes the links for the foreign key ports. |
| Named:ITEM_DESC (TO) DESCRIPTION Named:PRICE (TO) ITEM_PRICE EXCLUDE Pattern:^ITEM.*\$ (TO) \$0 | PRICE links to ITEM_PRICE  Note: The Named Port rules create links for ITEM_DESC and PRICE.  However, the Exclude Pattern rule removes the link for ports that start with the string ITEM.                                                                                                    |
| Pattern:^ITEM.**\$ (TO) \$0_IN                                                                  | ITEM_NAME links to ITEM_NAME_IN                                                                                                    |
| EXCLUDE Primary Key                                                                             | ITEM_DESC links to ITEM_DESC_IN                                                                                                    |
| Foreign Key                                                                                     | MANUFACTURER_ID links to MANUFACTURER_ID                                                                                                    |
|                                                                                                 | DISTRIBUTOR_ID links to DISTRIBUTOR_ID  Note: The Pattern rule creates links for ITEM_ID, ITEM_NAME, and ITEM_DESC. However, the Exclude Primary Key rule removes the link for ITEM_ID. The Foreign Key rule creates links for MANUFACTURER_ID and DISTRIBUTOR_ID.                                                 |

## **Multi-Group Transformations**

Many transformations have one group of input ports and one group of output ports. You do not have to specify the group with which to associate a rule. Some transformations can have multiple input or output groups.

You can use the following multi-group transformations in a mapping template:

- · Router transformation
- Union transformation

When you create a rule on a link for a multi-group transformation, specify the group to which you want to associate the rule.

For example, a Router transformation has one input group and can have multiple output groups. You create a link from a Source Qualifier transformation to a Router transformation and a link from the Router transformation to a target definition. When you create a rule on the link from the Router transformation to the target definition, specify the Router group to associate with the rule.

When you create groups for a transformation, Mapping Architect for Visio adds the group name enclosed in curly brackets ( \{ \} ) to any rule associated with a group.

For example, if you create an All Ports rule in a link that connects from a Router transformation, Mapping Architect for Visio adds the router group name in front of the rule:

{SEATTLE\_GROUP}All Ports

## Multi-Group Sources and Targets

PowerExchange sources have output groups and PowerExchange targets have input groups.

When you create a rule on a link for a PowerExchange source or target, specify the group to which you want to associate the rule.

## Creating Rules for a Link

You must create a rule for each link in the mapping template.

To create link rules:

1. In the drawing window, double-click a link.

The Link Rules window appears.

2. Enter a name for the rule set.

You cannot include spaces in the Rule Set Name.

3. Click New Rule.

The Define Link Rule dialog box appears.

- 4. Optionally, select Exclude to exclude starting ports that conform to the rule.
- 5. Select the rule you want to add to the rule set:
  - For a Named Port rule, enter the starting and ending port names.
  - For a Datatype rule, select the datatype.
  - For a Pattern rule, enter the starting and ending port patterns.
  - · For a Dictionary rule, select the dictionary text file.
  - For a Parameter rule, you can select any defined parameter except source and target parameters.
- 6. If the link connects to a multi-group transformation, such as a Router transformation or Union transformation, or to a mapplet, enter the group name.
- 7. Click OK to save the rule.
- 8. To add another rule, click New Rule on the Link Rules window.
- After you create all the rules you require for the link, click OK in the Link Rules window to save the rule set.

## All Ports

The All Ports rule links all ports in a mapping object to all ports in another mapping object. For example, if you create an All Ports rule on the link from a source definition to a source qualifier, Mapping Architect for Visio creates ports in the source qualifier with the same names and properties as those in the source definition. Mapping Architect for Visio also creates links between ports of the same name.

#### Syntax

Use the following syntax when you include this rule in a Parameter rule:

All Ports

# **Datatype**

The Datatype rule links all ports of the selected datatype in a mapping object to all ports of the same datatype in another mapping object. You can select the following datatypes:

- binary
- · date/time
- decimal
- double
- integer
- nstring
- ntext
- real
- · small integer
- string
- text

For example, if you create a Datatype rule on a link from a source definition to a source qualifier and select the integer datatype, then the source qualifier includes all datatype integer ports of the source definition. The ports on the source qualifier have the same names and properties as the source definition. Links are established between ports of the same name.

#### Syntax

Use the following syntax when you include this rule in a Parameter rule:

```
DataType: < Datatype>
```

# **Dictionary**

The Dictionary rule links starting ports with specified names to ending ports with the same names. The Dictionary rule looks for the list of port names in a text file. When you create a Dictionary rule, provide the name of the text file. Use the Dictionary rule when you want to use the Named Port rule for a large number of ports.

Unlike the Named Port rule, you cannot use parameters or a combination of parameter and character strings to specify the name of a port in the text file for the Dictionary rule.

#### Format for the Dictionary Text File

Use the following syntax to specify the starting ports and ending ports in the text file for the Dictionary rule:

```
<StartingPortName> = <EndingPortName>
```

For example, the following list is valid content for a Dictionary rule text file:

```
ITEM_NAME = ITEM_NAME
ITEM PRICE = ITEM PRICE OUT
```

The following list is invalid:

```
$PORT_NAME$ = $PORT_NAME$_OUT
$START_PORT$ = $END PORT$
```

The name of the text file can be any valid Windows file name. Mapping Architect for Visio does not validate the text file. Verify that the dictionary text file contains rules with valid syntax.

#### **Syntax**

Use the following syntax when you include this rule in a Parameter rule:

Dictionary: < PathName > \ < TextFileName >

# Foreign Key

The Foreign Key rule links all foreign key ports in a mapping object to foreign key ports with the same names in another mapping object.

For example, if you create a Foreign Key rule on a link from a Filter transformation to a target definition, Mapping Architect for Visio creates all foreign key ports in the target definition with the same names and properties as the Filter Transformation. Mapping Architect for Visio also creates links between foreign key ports of the same name.

#### Syntax

Use the following syntax when you include this rule in a Parameter rule:

Foreign Key

## Named Port

The Named Port rule links all ports with the specified names in a mapping object to ports with the specified name in another mapping object.

You can use parameters instead of character strings to specify the name. You can also combine a parameter and a character string to specify the name. If you use parameters, provide the parameter value in the parameter file you generate for the mapping template. You cannot include spaces in port names.

Note: If the ending port name is blank, the starting port links to an ending port with the same name.

The following table describes how you can specify port names in a Named Port rule:

| Parameter or String                                                            | Description                                                                                                    |
|--------------------------------------------------------------------------------|----------------------------------------------------------------------------------------------------|
| Starting Port: ITEM_NAME Ending Port: <blark></blark>                          | Starting port named ITEM_NAME links to an ending port ITEM_NAME.                                                                  |
| Starting Port: ITEM_NAME Ending Port: PRODUCT_NAME                             | Starting port named ITEM_NAME links to an ending port PRODUCT_NAME.                                                               |
| Starting Port: ITEM,CODE<br>Ending Port:<br>Starting Port:<br>Ending Port:<br> | Starting port named ITEM links to an ending port named ITEM. Starting port named CODE links to an ending port named CODE.         |
| Starting Port: ITEM,CODE Ending Port: ITEM_DESC,ITEM_ID                        | Starting port named ITEM links to an ending port named ITEM_DESC. Starting port named CODE links to an ending port named ITEM_ID. |

| Parameter or String                                        | Description                                                                                                    |  |
|------------------------------------------------------------|----------------------------------------------------------------------------------------------------|--|
| Starting Port: \$PORT_NAME\$ Ending Port: <blank></blank>  | Starting port with a name that matches the value of the \$PORT_NAME\$ parameter links to the ending port with the same name. You must provide the parameter value in the mapping template parameter file. The parameter value can include a comma-separated list of port names.  Examples of parameter values:                                                                                                |  |
|                                                            | <pre><param name="\$START_PORT\$" value="PORT1"/> <param name="\$END_PORT\$" value=""/></pre>                                                                                                    |  |
|                                                            | Starting port named PORT1 links to an ending port named PORT1.                                                                                                    |  |
|                                                            | <pre><param name="\$START_PORT\$" value="PORT1,PORT2"/> <param name="\$END_PORT\$" value=""/></pre>                                                                                                    |  |
|                                                            | Starting port named PORT1 links to an ending port named PORT1. Starting port named PORT2 links to an ending port named PORT2.                                                                                                    |  |
| Starting Port: \$PORT_NAME\$ Ending Port: \$PORT_NAME\$    | Starting port with a name that matches the value of the \$PORT_NAME\$ parameter links to the ending port with the same name. You must provide the parameter value in the mapping template parameter file.                                                                                                    |  |
| Starting Port: \$PORT_NAME\$ Ending Port: IN_\$PORT_NAME\$ | Starting port with a name that matches the value of the \$PORT_NAME\$ parameter links to the ending port with the same name prefixed by IN You must provide the parameter value in the mapping template parameter file.  For example, you set the parameter value in the parameter: <param name="\$PORT_NAME\$" value="ITEM_NAME"/> Starting port named ITEM_NAME links to an ending port named IN_ITEM_NAME. |  |
| Starting Port: \$START_PORT\$ Ending Port: \$END_PORT\$    | Starting port with a name that matches the value of the \$START_PORT\$ parameter links to the ending port with a name that matches the value of the \$END_PORT\$ parameter. You must provide the parameter value in the mapping template parameter file. The parameter value can include a comma-separated list of port names.                                                                                |  |
|                                                            | Examples of parameter values:                                                                                                    |  |
|                                                            | <pre><param name="\$START_PORT\$" value="ITEM_NAME"/> <param name="\$END_PORT\$" value="PRODUCT_NAME"/></pre>                                                                                                    |  |
|                                                            | Starting port named ITEM_NAME links to an ending port named PRODUCT_NAME.                                                                                                    |  |
|                                                            | <pre><param name="\$START_PORT\$" value="PORT1,PORT2"/> <param name="\$END_PORT\$" value="PORTA,PORTB"/></pre>                                                                                                    |  |
|                                                            | Starting port named port1 links to an ending PORT1 named PORTA. The starting port named PORT2 links to an ending port named PORTB.                                                                                                    |  |

### Syntax

Use the following syntax when you include this rule in a Parameter rule:

 ${\tt Named:} < StartingPortName \mid ParameterName > \ ({\tt TO}) \ < EndingPortName \mid ParameterName > \ ({\tt Named:} < StartingPortName \mid ParameterName > \ ({\tt TO}) \ < EndingPortName \mid ParameterName > \ ({\tt TO}) \ < EndingPortName > \ ({\tt TO}) \ < EndingPortName > \ ({\tt TO}) \ < EndingPortName > \ ({\tt TO}) \ < EndingPortName > \ ({\tt TO}) \ < EndingPortName > \ ({\tt TO}) \ < EndingPortName > \ ({\tt TO}) \ < EndingPort$ 

## **Parameter**

The Parameter rule replaces the rules on a link with the rules included in the parameter you specify. When you create a Parameter rule, select the name of a parameter from the list of mapping template parameters.

The value of the parameter must be a set of rules that you want to use for the link.

The following figure shows how to configure rules with the same syntax on the Link Rules window:

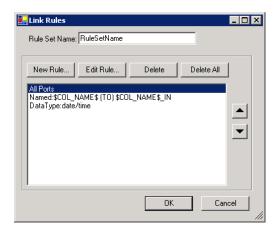

The rules must be separated by semicolons (;).

Use a Parameter rule when the rules for a link between two transformation objects change from mapping to mapping. For example, you can create a parameter named \$REPLICATION\_RULES\$ and provide the following value in the parameter file:

```
<PARAM NAME="$REPLICATION_RULES$"

VALUE="Primary Key;Named:$COL1$ (TO) $COL2$;DataType:date/time" />
```

Mapping Architect for Visio expands the Parameter rule to separate rules and evaluates the rules in the order they are listed.

You can provide different parameter values for the \$REPLICATION\_RULES\$ for each mapping you create from the mapping template.

#### Limitations

You cannot include the following types of rules in a Parameter rule:

- Parameter rule. You cannot include a Parameter rule within a Parameter rule.
- Rules with associated groups. You cannot include rules for links that connect to multi-group transformations such as a Router transformation. For example, you cannot include the following rule in a Parameter rule:

```
{GROUPA}Named:ITEM DESC (TO) DESCRIPTION
```

• **Exclusion rule.** You cannot include a rule with the exclude option enabled. For example, you cannot include the following rule in a Parameter rule:

```
EXLUDE Foreign Key
```

## Pattern

The Pattern rule links all ports in a mapping object with names that match the specified starting port pattern to all ports in another mapping object with names that match the specified ending port pattern. Do not include spaces in port pattern names.

To create a Pattern rule, use a regular expression pattern. A regular expression is a specialized formula for matching text strings that follow a pattern. Create a Pattern rule only if you are familiar with the regular expression syntax.

The following table shows examples of regular expression patterns and the port names that match the patterns:

| Regular Expression Pattern                                                                                            | Example Port Names that Match or Do Not Match the Pattern                                                                                       |
|----------------------------------------------------------------------------------------------------|----------------------------------------------------------------------------------------------------|
| Starting Port Pattern: _IN\$ Ending Port Pattern: <blank></blank>                                                     | GENDER_IN links to GENDER.  ETHNIC_GROUP_IN links to ETHNIC_GROUP.  EMPLOYEE_ID and EMPLOYEE_NAME do not match the starting port pattern.       |
| Starting Port Pattern: ^EMP.**\$ Ending Port Pattern: \$0                                                             | EMPLOYEE_ID links to EMPLOYEE_ID.  EMPLOYEE_NAME links to EMPLOYEE_NAME.  GENDER and ETHNIC_GROUP do not match the starting port pattern.       |
| Starting Port Pattern: ^EMP.**\$ Ending Port Pattern: \$0_IN                                                          | EMPLOYEE_ID links to EMPLOYEE_ID_IN.  EMPLOYEE_NAME links to EMPLOYEE_NAME_IN.  GENDER and ETHNIC_GROUP do not match the starting port pattern. |
| Starting Port Pattern: [\d]\$ Ending Port Pattern: \$0                                                                | EMPLOYEE_NAME1 links to EMPLOYEE_NAME1.  GENDER1 links to GENDER1.  EMPLOYEE_ID and ETHNIC_GROUP do not match the starting port pattern.        |
| Starting Port Patterns: - [A-Za-z_][A-Za-z_0-9]* - [A-Za-z_0-9]+ - [A-Za-z_][A-Za-z_0-9]+ Ending Port Pattern: \$0 _x | EMPLOYEE_ID links to EMPLOYEE_ID_x.  EMPLOYEE_NAME links to EMPLOYEE_NAME_x.  GENDER links to GENDER_x.  ETHNIC_GROUP links to ETHNIC_GROUP_x.  |

#### **Syntax**

Use the following syntax when you include this rule in a Parameter rule:

Pattern: < StartingPortPatternString > (TO) < EndingPortPatternString >

# **Primary Key**

The Primary Key rule links the primary key port in a mapping object to the primary key port with the same name in another mapping object.

For example, if you create a Primary Key rule on the link from a source definition to a source qualifier, Mapping Architect for Visio creates the primary key port in the source qualifier with the same name and properties as the source definition. Mapping Architect for Visio also creates links between ports of the same name.

The link between primary key and foreign key does not appear in Mapping Architect for Visio. However, the Import Mapping Template creates a mapping with these links.

#### **Syntax**

Use the following syntax when you include this rule in a Parameter rule:

Primary Key

## CHAPTER 5

# Using the Import Mapping Template Wizard

This chapter includes the following topics:

- Using the Import Mapping Template Wizard Overview, 48
- Before You Begin, 49
- Step 1. Select the Mapping Template, 49
- Step 2. Specify Parameter Values, 50
- Step 3. Select Mappings to Generate, 50
- Step 4. Import Mappings, 51
- Import Mapping Template Wizard Example, 51
- Mapping Status Messages, 53

# Using the Import Mapping Template Wizard Overview

Use the Import Mapping Template Wizard to create mappings based on published mapping templates you created in Mapping Architect for Visio. The Import Mapping Template Wizard uses the mapping template XML file to generate mappings.

Use the Import Mapping Template Wizard to perform the following tasks:

- · Select the published mapping template.
- · Specify parameter values.
- Select mappings to generate.
- Import mappings into the repository.

# Before You Begin

To use the Import Mapping Template Wizard, verify the following prerequisites:

- Source and target definition exist in the repository. The Import Mapping Template Wizard uses an XML version of the source and target to create mappings from the mapping template. If the Import Mapping Template Wizard cannot access the source and target definitions, it does not create the mappings.
- Source definition database name matches in mapping object properties and in the active repository folder. The Import Mapping Template Wizard cannot create the mapping if the database name in the mapping source definition properties and the active repository folder are different.
- Shortcut destination exists in a shared folder. If you import a mapping template that includes a shortcut to a source or target definition, the destination source or target must exist in a shared folder.
- Target definition is linked to at least one transformation. The Import Mapping Template Wizard does not
  generate a mapping if the mapping template does not have at least one transformation linked to a target
  definition.
- Mapplet or shortcut exists in the active repository folder. If you import a mapping template that includes a mapplet or a shortcut, the mapplet or shortcut must exist in the active folder.

## **Export Source and Target Definitions**

The Import Mapping Template Wizard looks for the source and target definitions in the following location: <PowerCenterInstallationDir>\client\MappingTemplate\tabledefs

You can export source and target definitions to this folder in the following ways:

- Use the PowerCenter Export Wizard to export the source and target definitions.
- Use the Import Mapping Template Wizard to export source and target definitions based on parameter values.

The Import Mapping Template Wizard prompts you to export source or target definitions that are specified in parameters to the default location. If a source or target definition exists in the table definition location and you do not want to overwrite the current exported version, you can choose not to export the source or target definition. When you export the table definitions, ensure that you save the definitions in the correct location.

**Note:** If you use a Lookup transformation in a mapping template, you must manually export the lookup source. The Import Mapping Template Wizard does not export the source that the Lookup transformation references.

# Step 1. Select the Mapping Template

In the first step of the Import Mapping Template Wizard, select the mapping template that you want to use.

To start the Import Mapping Template Wizard:

- 1. Open the Designer and connect to the repository.
- 2. Open the folder that contains the source and target objects you want to use in the imported mappings. Or, open the folder that contains a shortcut to the source and target objects.
- Select Mappings > Import Mapping Template.
   The Import Mapping Template Wizard appears.
- 4. Click Browse. to the locate the mapping template XML file.

Click Next.

# Step 2. Specify Parameter Values

This step displays all parameters for the selected mapping template. Specify the parameter values for each mapping you want to generate. Parameter values are case sensitive unless otherwise noted.

To configure parameter values for each mapping:

If you want to use a mapping template parameter file, click Use Existing to locate the parameter file.
 If the selected parameter file does not include the same parameters as the parameters configured in the mapping template, the following error appears:

```
<filename> is not valid for current mapping template.
```

The Import Mapping Template Wizard displays the mapping template parameters that you configured in the mapping template.

- 2. Click the Add Mapping button to add a mapping and specify values for the mapping template parameters.
- 3. Specify a mapping name and description, and enter values for all parameters used in the mapping template. The mapping name is not case sensitive. It cannot exceed 79 characters and cannot be a duplicate of a mapping in the active folder. It cannot include a tab, newline character, or the following special characters:

```
, + " \ < > ; / * % ?
```

- 4. Enter values for each of the mapping template parameters. The way you enter values depends on how you configured the mapping template parameters in Mapping Architect for Visio. For example, you set parameters for the source definitions as \$Source\$, and selected Combo box for the Control field. The Import Mapping Template Wizard allows you to select a source from a list of available sources in the active folder. You can select flat file or relational source definitions.
- 5. Repeat steps 1 to 4 for each mapping you want to create.

-or

Use the Copy and Paste buttons to replicate mapping configurations. Add and edit the parameter values for each new mapping you want to define.

6. Click Next.

Note: Define at least one mapping before you proceed to the next step.

# Step 3. Select Mappings to Generate

This step displays the list of mappings you configured. You can select the mappings that you want to generate.

If you select the Save parameter values for the selected mapping option, you can reuse the mapping template parameter file to create more mappings. The wizard saves the parameter values for each mapping you selected in the mapping template parameter file.

**Note:** Save the parameter values to a mapping template parameter file. If you do not save the parameter file and an error occurs when generating the mappings, you cannot retrieve the parameter value settings for each mapping you configured.

To select the mappings you want to generate:

- 1. Select the mappings you want to generate.
- 2. Optionally, click Save Parameter Values for the Selected Mappings to save the parameter values for the selected mappings. Click Browse to navigate to the folder where you want to save the parameter file.
  - By default, the Publish Template function creates a mapping template parameter file in the same location as the mapping template XML file. You can choose to overwrite the existing file or create a new mapping template parameter file.
- 3. Optionally, click Create Single Mapping for Selected Mappings to create one mapping with multiple pipelines. Enter the name for the mapping. Default is the first mapping name in the list of mappings. Select this option if you do not want to create workflows for each mapping. For example, select this option if you want to create one connection to Oracle LogMiner.
- 4. Click Next.

The wizard prompts you to export table definitions.

- 5. Click Yes.
  - The Export Object dialog box appears and the table definitions are exported to the default location.
- 6. Click Close on the Export Objects dialog box.

# Step 4. Import Mappings

This step displays the number of mappings that the wizard generated and the status of each mapping. You can generate workflows and sessions for the mappings you generated.

To import the mappings:

- Review the list to verify that the wizard generated the correct number of mappings.
   By default, the option to create workflows and sessions for the mappings is selected.
- 2. To launch the Workflow Generation Wizard, click Next.

-or-

If you choose to disable the option to create workflows and sessions for the mappings, click Finish.

The generated mappings appear in the mappings node of the selected repository folder.

3. Click Repository > Save.

# Import Mapping Template Wizard Example

In this example, you use the mapping template XML file to create two mappings. To create multiple mappings from a mapping template, complete the following steps:

- 1. Select the mapping template.
- 2. Specify parameter values.

3. Select mappings to generate, and import the mappings.

## Step 1. Select the Mapping Template

In the Designer, connect to the repository and select the folder that contains the source and target definitions required for the mappings you want to generate.

Then click Mappings > Import Mapping Template. After the Import Mappings Template Wizard appears, select the mapping template XML file that you want to use.

## Step 2. Specify Parameters in the Mapping Template

After you select the mapping template, use parameters to create two mappings. The parameters that you defined in the mapping template appear in the wizard.

You configured the following parameters in the mapping template:

- \$end\$. This parameter defines the target port.
- \$start\$. This parameter defines the source port that contains the data required in the target.
- \$Source\$. This parameter defines the source table.

Create two mappings with different values for the \$end\$ and \$start\$ fields. Enter the same value for the \$source\$ field.

The following example shows the settings for the two mappings you want to create, one listing for M\_EmployeeID and another for M\_EmployeeName:

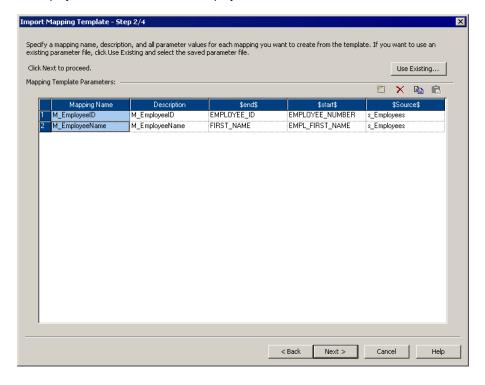

These settings create two mappings that use the same source table, but extract different data and load the data to different ports of the same target table.

The Source table list shows available sources in the following format:

DBDName:SouceTableName

## Step 3. Generate and Import Mappings

The wizard displays all the mappings you configured. To generate both mappings, leave both mappings selected.

Before you import the mappings, the wizard asks you to export the table definitions. Since you did not manually export the source or target definitions to the tabledefs folder, you must export the definitions when prompted.

After you import the mappings, the mappings appear in the mapping folder of the selected repository folder.

# Mapping Status Messages

This section describes common mapping status messages.

#### TableDefinitionNotFoundException Error: <Table Name>

Explanation: Source or target definitions are not available in the tabledefs folder.

User Response: Export the source or target definition to the tabledefs folder. Then, use the Import Mapping

Template Wizard to create the mappings.

#### RuleNotSupportedException: Unknown Rule <Rule Name>

Explanation: The parameter values specified for the rules are invalid.

User Response: Review and fix the parameter values settings. Then, use the Import Mapping Template Wizard

to create the mappings.

If no message appears and no mapping is generated, source or target values may have been set incorrectly when you defined parameter values. Review and fix the parameter values settings. Then, use the Import Mapping Template Wizard to create the mappings.

#### Value of JAVA\_HOME Environment Variable in Configurations.xml file is not set.

Explanation: You did not set the path for the JAVA\_HOME environment variable in the Configurations.xml

file.

User Response: Set the path for the JAVA\_HOME environment variable. By default, the JAVA\_HOME

environment variable is in following directory:

<PowerCenter installation directory>/java

#### Value of MAPFWK\_HOME Environment Variable in Configurations.xml file is not set.

Explanation: You did not set the path for the MAPFWK\_HOME environment variable in the

configurations.xml file.

User Response: Set the path for the MAPFWK\_HOME environment variable. By default, the MAPFWK\_HOME

environment variable is in following directory:

<PowerCenter installation directory>/MappingSDK

## CHAPTER 6

# Using the mapgen Command Line Program

This chapter includes the following topics:

- Using the mapgen Command Line Program Overview, 54
- Source, Target, and Shortcut Files, 55
- Manually Updating Mapping Template Parameters, 56
- Running the mapgen Command Line Program, 58
- mapgen Command Line Program Example, 59

# Using the mapgen Command Line Program Overview

Use *mapgen* to create mappings based on published mapping templates you created in Mapping Architect for Visio. *mapgen* uses the mapping template XML file to generate mappings.

To create mappings from a mapping template, complete the following steps:

- 1. **Export the sources and targets, shortcuts, and lookup sources.** In the Designer or Repository Manager, export the files for objects in the mapping template that *mapgen* requires to generate the mapping.
- 2. **Edit the parameter file for the mapping template.** The Publish Template function in Mapping Architect for Visio creates a mapping template parameter file. The parameter file must provide the values for all parameters used in the mapping template. Define each mapping you want to create in the parameter file.
- Create mapping file. mapgen creates a mapping file that you can import into the PowerCenter repository. The mapping file contains an XML representation of the mappings defined in the mapping template and parameter file.
- Import the mapping file into the repository. After mapgen creates the mapping file, go to the Designer or Repository Manager to import the mapping file into the repository.

## mapgen File Requirements

mapgen requires the following files:

- Mapping template drawing file. After you create the mapping template drawing file in Mapping Architect
  for Visio, save it as a Visio drawing file with a .vsd extension for Microsoft Visio 2010 and previous
  versions. You can save the file with a .vsdx extension for Microsoft Visio 2016. mappen reads the Visio
  drawing file to determine the transformations and link rules for the mappings it creates based on the
  mapping template.
- Mapping template parameter file. When you publish the mapping template, Mapping Architect for Visio creates a mapping template parameter file. Edit the parameter file to provide the values for the mapping parameters. *mapgen* reads the mapping template parameter file to determine the values of the parameters used in the mapping template.
- Source and target definition files. The mapping template does not include the definitions for sources and targets. Export the source and target definitions from PowerCenter. *mapgen* reads the source and target definition files to determine the source and target table properties and columns to use in the mappings it creates based on the mapping template.

# Source, Target, and Shortcut Files

When *mapgen* evaluates the rules in the mapping template, it requires the names and properties of the columns available in the source and target tables. *mapgen* uses the column names and properties to determine the ports in the mapping transformations that conform to the rules. *mapgen* also requires the name, object type, repository name, and folder name of the shortcuts to sources, targets, and transformations used in the mapping template. Export the sources, targets, and shortcuts to make them available to *mapgen*.

Export the following objects to the tabledefs folder:

- · source definition
- target definition
- · shortcut to source definition
- · shortcut to target definition
- shortcut to transformation
- lookup source for Lookup transformation

If you do not export shortcuts to targets and transformations, *mapgen* creates the targets or transformations based on the rules for the links to the target or transformation.

Use the following rules and guidelines when you export the source and target definitions and shortcuts to sources, targets, and transformations:

• mapgen looks for all the files in one folder. By default, it looks for the files in the Mapping Architect for Visio table definition folder:

 $\verb|\Client\MappingTemplate\tabledefs| \\$ 

If you export the files into a different folder, specify the folder path name when you run mapgen.

mapgen requires all XML files in the folder to be valid PowerCenter XML files that comply with
powrmart.dtd. mapgen reads all XML files in the directory. To ensure that mapgen can read all XML files in
the folder, keep only valid PowerCenter XML files in the table definition folder.

- Since mapgen reads all files in the table definition folder, you can export multiple source definitions to one XML file. For example, the folder can contain one XML file that describes five sources or five XML files that each describe one source definition. Similarly, you can export shortcuts to multiple transformations to one XML file.
- mapgen uses the first definition it finds in the table definition folder. For example, if you have
   ASources.xml that has a source definition for EMPLOYEE and BSources.xml that also has a source
   definition for EMPLOYEE, mapgen uses the first EMPLOYEE source definition it finds. If the source
   definitions are from different folders or have different columns and properties, mapgen can use the wrong
   table definition for the mapping.

Create separate folders for table definitions with the same names but different properties to ensure that *mapgen* uses the correct table definition for the mapping. Then supply the appropriate folder name when you run *mapgen*.

# Manually Updating Mapping Template Parameters

When you publish a mapping template, Mapping Architect for Visio creates a mapping template XML file and a mapping template parameter file. The mapping template parameter file contains the parameters set up in the mapping template and is located in the same folder as the mapping template file.

Modify the mapping template parameter file to provide the values for the mapping template parameters. If you want to create more than one mapping from the mapping template, modify the parameter file so that it contains as many mapping definitions as you require. Then provide the parameters values for each mapping.

The mapping template parameter file has an associated Document Type Definition (DTD) file called parameters.dtd. When you create the mappings based on the mapping template, the parameter file is validated against parameter.dtd. When you modify the parameter file, make sure that the XML file conforms to the structure of parameter.dtd.

## Parameter File Requirements

The following text shows a sample mapping template parameter file:

The mapping template parameter file includes the following information:

- Parameter properties. Contains the repository name. It is required for each parameter file.
- Mapping properties. Contains the name, description, and location of the mapping to be created. It is required for each mapping in the parameter file.
- Parameter values. Values required for each mapping in the parameter file.

#### **Parameter Properties**

The parameter file requires the name of the repository where you plan to import the mappings defined in the parameter file. You set the REPOSITORY\_NAME property once for each parameter file. All mappings defined in the parameter file will have the same repository name.

#### **Mapping Properties**

Set the following properties for each mapping in the parameter file:

- NAME. Name of the mapping.
- FOLDER\_NAME. Name of the repository folder where you plan to import the mapping.
- DESCRIPTION. Description of the mapping.

All mapping properties are required.

#### Parameter Values

Use mapping template parameters to set different values for properties, expressions, port names, and other mapping elements that may vary for each mapping. Set the value for each mapping template parameter that you define.

Each PARAM element defines a parameter name-value pair. Set the parameter name in the mapping template. Set the value for the parameter in the parameter file.

## Modifying the Parameter File

The mapping template parameter file is an XML file. Modify it in the same way you modify HTML and other text files.

When you install PowerCenter, the DTD for the mapping template parameter file is installed. To view the DTD for the parameter file, locate the *parameter.dtd* file in the following directory:

```
< PowerCenterInstallationDir > \texttt{\lient} \\ \texttt{MappingTemplate} \\ \texttt{\dtd}
```

The number of MAPPING elements in the parameter file equals the number of mappings you want to create from the mapping template.

To modify the parameter file:

- 1. Locate the mapping template parameter file for the mapping template you want to use.
- 2. Open the mapping template parameter file with a text editor.
- 3. Search for the following string in the file:

```
<parameters repository_name=</pre>
```

- Set the REPOSITORY\_NAME property to the name of the repository where you plan to import the mappings.
- 5. Search for the following string in the file:

```
<MAPPING NAME=
```

- 6. Set the following required mapping properties:
  - · Name of the mapping
  - · Folder name in the repository where you plan to import the mappings
  - Description of the mapping

7. Search for the following string in the file:

```
<PARAM NAME=
```

- 8. Set the mapping template parameters to values appropriate for the mapping.
- 9. If you want to create more than one mapping from the same mapping template, add as many copies of the MAPPING element to the parameter file as you require and set the parameters to the values appropriate for each mapping.
- 10. Save the parameter file and close it.

# Running the mapgen Command Line Program

Use the mapgen command line program to create the mappings from a mapping template.

mapgen uses the following syntax:

mapgen
<-t> VisioDrawingFile
<-p> ParameterFile
<-o> MappingFile
[-d] TableDefinitionDir

The following table describes the mapgen options and arguments:

| Option | Argument           | Required/<br>Optional | Description                                                                                                    |
|--------|--------------------|-----------------------|----------------------------------------------------------------------------------------------------|
| -t     | VisioDrawingFile   | Required              | Name of the Visio drawing file for the mapping template. The file has a .vsd extension for Microsoft Visio 2010 and previous versions. You can save the file with a .vsdx extension for Microsoft Visio 2016. To create the file, save the mapping template in Mapping Architect for Visio as a Visio drawing file. If the file is not in the current working folder, add a path name in front of the file name. |
| -р     | ParameterFile      | Required              | Name of the mapping template parameter file. Mapping Architect for Visio automatically creates the parameter file when you publish the mapping template. The filename is <mapping name="" template="">_param.xml. If the file is not in the current working folder, add a path name in front of the file name.</mapping>                                                                                         |
| -0     | MappingFile        | Required              | Name of the PowerCenter mapping file used to create mappings from the mapping template. The file has a .xml extension. If you do not want to create the file in the current working folder, add a path name in front of the file name.                                                                                                    |
| -d     | TableDefinitionDir | Conditional           | Name of the folder where the source and target definition files are located. Required if the files are not located in the default folder.                                                                                                    |
|        |                    |                       | By default, the source and target definition files are stored in the following location:                                                                                                    |
|        |                    |                       | <pre>\&lt; PowerCenterInstallationDir &gt;\Clien t\ MappingTemplate\tabledefs</pre>                                                                                                    |

Before you run mapgen, verify that you have all the files required by the program.

To run the mapgen program:

1. Close the referenced Visio drawing file.

If the .vsd or .vsdx file is open when you run *mapgen*, *mapgen* generates a warning that the file is open for modification.

2. In the Designer or Repository Manager, export the source and target definitions for the sources and targets you want to use in the mappings to be created by the *mapgen* program.

By default, mapgen looks for the source and target definition files in the following folder:

```
<PowerCenterInstallationDir>\client\MappingTemplate\tabledefs
```

If you export the files to another folder, provide the folder name when you run the mapgen program.

- 3. Open a command line window on the machine where Mapping Architect for Visio is installed.
- 4. Go to the Mapping Architect for Visio folder.

By default, Mapping Architect for Visio is installed in the following location:

```
<PowerCenterInstallationDir>\client\MappingTemplate\
```

5. Run mapgen.exe.

After you generate the mapping file, import the file into the repository to view all the generated mappings.

# mapgen Command Line Program Example

In this example, you use *mapgen* to generate two mappings from a mapping template. To generate PowerCenter mappings and import them into the repository, complete the following steps:

- Export source and target definitions to the tabledefs folder.
- 2. Edit the parameter file.
- 3. Run the mapgen command line program.
- 4. Import the mapping file into the repository.

## Step 1. Export Source and Target Definitions

Open the Designer or Repository Manager and export the source and target definitions that you plan to use in the mapping template.

In this example, you export s\_Employees and t\_Employees to the following default location:

\<PowerCenterInstallationDir>\Client\MappingTemplate\tabledefs

## Step 2. Edit the Parameter File

When you publish the mapping template, Mapping Architect for Visio creates a parameter file in the same location as the Mapping Template XML file. Locate the parameter file and edit it to include the parameter values required for the mappings you want to generate.

In the mapping template you specified the following parameters:

- \$end\$. This parameter defines the target port.
- \$start\$. This parameter defines the source port that contains the data required in the target.
- \$Source\$. This parameter defines the source table.

Update the parameter file to create two mapping. Both mappings use the same source, but they extract data different source ports and load data to different ports of the same target. The following code appears in the completed parameter file:

## Step 3. Run the mapgen Command Line Program

Before you run mapgen, close and save the mapping template parameter and drawing files.

You have the following mapping template files in the folder:

```
<PowerCenterInstallationDir>\client\MappingTemplate\
```

- · mt\_employee.vsd or mt\_employee.vsdx
- mt\_employee.param.xml

Go to the command line and perform the following steps:

- 1. Change the directory to the following location:
  - < PowerCenter InstallationDir >\client\MappingTemplate\
- 2. Enter the following command for Microsoft Visio 2010 and previous versions:

```
mapgen -t mt_employees.vsd -p mt_employees_param.xml -o output_employees.xml
```

Enter the following command for Microsoft Visio 2016:

```
mapgen -t mt_employees.vsdx -p mt_employees_param.xml -o output_employees.xml
```

mapgen creates the mapping file named output\_employees.xml. Use this file to import the new mappings into the repository.

## Step 4. Import the Mappings into the Repository

In the Designer or Repository Manager, connect to the repository. Select Repository > Import Objects. The Import Wizard appears.

To import the mappings, select the mapping file output\_employees.xml that *mapgen* created. After you complete the steps in the Import Wizard, the mappings appear in the repository.

## CHAPTER 7

# Using Informatica Mapping Templates

This chapter includes the following topics:

- Using Informatica Mapping Templates Overview, 61
- · Type 1 Slowly Changing Dimensions Template, 62
- Type 2 Slowly Changing Dimensions Template, 64
- · Type 3 Slowly Changing Dimensions Template, 66
- Remove Duplicates Template, 68
- · Incremental Load Template, 69

# Using Informatica Mapping Templates Overview

Informatica mapping templates are predefined mapping templates that cover common data warehousing patterns, such as slowly changing dimensions and incremental load. These templates provide solution for the most common issues in the data warehousing designs. You can use the predefined mapping templates to document methods to map or process data.

Informatica provides predefined mappings for the following types of templates:

- Type 1 Slowly Changing Dimensions. Loads a slowly changing dimensions table by inserting new dimensions and overwriting existing dimensions.
- Type 2 Slowly Changing Dimensions. Loads a slowly changing dimensions table with new and changed dimensions. There are three types of type 2 slowly changing dimensions.
- Type 3 Slowly Changing Dimensions. Loads a slowly changing dimensions table by inserting new dimensions and updating values in existing dimensions.
- Remove Duplicates. Duplicate records are frequently found in source data. The Remove Duplicates Mapping template helps you remove duplicate data from source tables.
- Incremental Load. You can use the Incremental Load template when you want to identify and capture the data that has been added, changed, or deleted in a database table.

For more information on creating a mapping from one of these mapping templates, see *PowerCenter Designer Guide*.

# Type 1 Slowly Changing Dimensions Template

The Type 1 Slowly Changing Dimensions Template filters source rows based on user-defined comparisons and inserts only those found to be new dimensions to the target. Rows containing changes to the existing dimensions are updated in the target by overwriting the existing dimension. In the Type 1 Dimension mapping, all rows contain current dimension data.

Use the Type 1 Slowly Changing Dimensions Template to update a slowly changing dimensions table when you do not need to keep any previous versions of dimensions in the table.

For example, you might have a site dimension table with store code, location, and overhead that you update after the company opens a new store. This dimension is used for sales and overhead calculations. Since you do not need to know the previous address of the same store or the store overhead from the previous year, you do not need previous dimension data in the table. With the Type 1 Dimension mapping, you can keep current data without a historical log.

#### **Parameters**

When you use the Type 1 Slowly Changing Dimensions Wizard, you must configure the parameters.

The following table describes the parameters for the Type 1 Slowly Changing Dimensions Wizard:

| Parameter      | Name                             | Description                                                                                                    |
|----------------|----------------------------------|----------------------------------------------------------------------------------------------------|
| \$CREATE_TGT\$ | Create Target Table              | Creates a target table instead of using an existing one. The target database type will be the same as the source database type. |
| \$INCR_COND\$  | Incremental Extract<br>Condition | Loads all rows from the database source table. If this is not specified, all rows will be loaded.                               |
| \$TGT\$        | Target Table                     | Selects a target table from the target tables in the current working folder.                                                    |
| \$SRC\$        | Source Table                     | All available source definitions of the current working directory.                                                              |
| \$CKEY\$       | Comparison Key Fields            | Set of fields that identify a changed row between the source and target tables.                                                 |
| \$LKEY\$       | Logical Key Fields               | Columns of the source table that identify a particular entity.                                                                  |
| \$DBD\$        | Database Types                   | Database type for the new target.                                                                                               |
| \$SKEY\$       | Surrogate Key                    | Column in the target table that can act as a primary key.                                                                       |
| \$DICT\$       | Set Association                  | Association between the source table columns and target table columns.                                                          |

## **Understanding the Mapping**

The following figure shows a mapping that the Slowly Changing Dimensions Wizard creates when you select the Type 1 Dimension option:

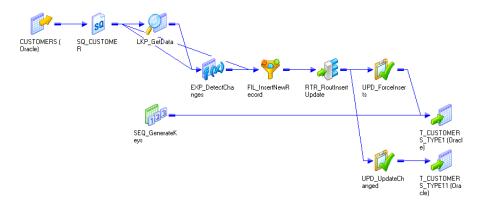

The Type 1 Dimension mapping uses Lookup and Expression transformations to compare source data against existing target data. When you step through the Slowly Changing Dimensions Wizard, you enter the lookup conditions and source columns that you want the Integration Service to compare against the existing target.

For each source row without a matching primary key in the target, the Expression transformation marks the new row. For each source row with a matching primary key in the target, the Expression compares user-defined source and target columns. If those columns do not match, the Expression marks the row changed. The mapping then splits into two separate data flows.

The first data flow uses the Router transformation, RTR\_RoutInsertUpdate, to pass only new records to the Updates Strategy transformation, UPP\_ForceInserts. The Updates Strategy transformation, UPD\_ForceInserts, inserts new rows into the target, and a Sequence Generator, SEQ\_GenerateKeys, creates a primary key for each row.

In the second data flow, the Router transformation, RTR\_RoutInsertUpdate, passes changed rows to the Update Strategy transformation, UPD\_UpdateChanged. The Update Strategy transformation, UPD\_UpdateChanged, replaces existing rows in the target with the updated source rows.

You can create the following transformations by using the Type 1 Slowly Changing Dimensions Wizard:

- Lookup transformations
- Filter transformations
- · Update Strategy transformations

# Type 2 Slowly Changing Dimensions Template

In the Type 2 Dimension mapping, the slowly changing dimensions table is updated with new and changed dimensions. There are three types of Type 2 Slowly Changing Dimensions:

- Version Data Mapping. The Type 2 Dimension/Version Data mapping filters source rows based on userdefined comparisons and inserts both new and changed dimensions into the target. Changes are tracked
  in the target table by versioning the primary key and creating a version number for each dimension in the
  table. In the Type 2 Dimension/Version Data target, the current version of a dimension has the highest
  version number and the highest incremented primary key of the dimension.
  - Use the Type 2 Dimension/Version Data mapping to update a slowly changing dimensions table when you want to keep a full history of dimension data in the table. Version numbers and versioned primary keys track the order of changes to each dimension.
- Flag Current Mapping. The Type 2 Dimension/Flag Current mapping filters source rows based on userdefined comparisons and inserts both new and changed dimensions into the target. Changes are tracked
  in the target table by flagging the current version of each dimension and versioning the primary key. In the
  Type 2 Dimension/Flag Current target, the current version of a dimension has a current flag set to 1 and
  the highest incremented primary key.
  - Use the Type 2 Dimension/Flag Current mapping to update a slowly changing dimensions table when you want to keep a full history of dimension data in the table, with the most current data flagged. Versioned primary keys track the order of changes to each dimension.
- Effective Date Range Mapping. The Type 2 Dimension/Effective Date Range mapping filters source rows based on user-defined comparisons and inserts both new and changed dimensions into the target. Changes are tracked in the target table by maintaining an effective date range for each version of each dimension in the target. In the Type 2 Dimension/Effective Date Range target, the current version of a dimension has a start date with no corresponding end date. Use the Type 2 Dimension/Effective Date Range mapping to update a slowly changing dimensions table when you want to keep a full history of dimension data in the table. An effective date range tracks the chronological history of changes for each dimension.

For example, you might have a dimension table with product information, such as product name, product ID, year, and product price. When the price of the product changes, a new row is added to the table with latest price information and the previous row is retained by adding a new column with a version\date\flag mapping. When the product price changes continuously, the complete history of the changes are stored.

#### **Parameters**

In addition to the parameters described in <u>"Parameters" on page 62</u>, the Type 2 Slowly Changing Dimensions wizard uses additional parameters.

The following table describes the additional parameters for the Type 2 Slowly Changing Dimensions wizard:

| Parameter | Name                 | Description                                                                                    |
|-----------|----------------------|------------------------------------------------------------------------------------------------|
| \$FKEY\$  | Current Flag         | Distinguishes old and new rows. New row has value equal to 1 and old row has value equal to 0. |
| \$SDATE\$ | Effective Start Date | Column in the target table to store the start date of the period of comparison.                |
| \$EDATE\$ | Effective End Date   | Column in the target table to store the end date of the period of comparison.                  |

| Parameter | Name              | Description                                                                                                    |
|-----------|-------------------|----------------------------------------------------------------------------------------------------|
| \$DDATE\$ | Default End Date  | End date value. Use the database-specific date function to specify the date.                                     |
| \$VKEY\$  | Version Key Field | Tracks the history of all changes. Every time a row is modified, the version number value is incremented by one. |

## **Understanding the Mapping**

The following figure shows a mapping that the Slowly Changing Dimensions Wizard creates when you select the Type 2 Dimension or Version Data option:

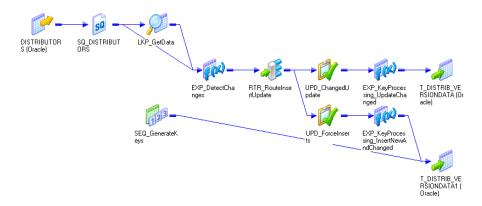

The Type 2 Dimension/Version Data mapping uses Lookup and Expression transformations to compare source data against the existing target data. When you step through the Slowly Changing Dimensions Wizard, you enter the lookup conditions and source columns that you want the Integration Service to compare against the existing target.

For each source row without a matching primary key in the target, the Expression transformation marks the new row. For each source row with a matching primary key in the target, the Expression compares user-defined source and target columns. If those columns do not match, the Expression marks the row changed. The mapping then splits into two data flows.

The first data flow uses the Router transformation, RTR\_RouteInsertUpdate, to pass only new rows to the Update Strategy transformation, UPD\_ForceInserts. The Update Strategy transformation, UPD\_ForceInserts, inserts new rows to the target. A Sequence Generator, SQ\_GenerateKeys, creates a primary key for each row. The Expression transformation, EXP\_KeyProcessing\_InsertNewAndChanged, increases the increment between keys by 1,000 and creates a version number of 0 for each new row.

In the second data flow, the Router transformation, RTR\_RouteInsertUpdate, passes only changed rows to pass to the Update Strategy transformation, UPD\_ChangedUpdate. The Update Strategy transformation, UPD\_ChangedUpdate, inserts changed rows to the target. The Expression transformation, EXP\_KeyProcessing\_UpdateChanged, increments both the key and the version number by one.

You can create the following transformations by using the Type 2 Slowly Changing Dimensions Wizard:

- Sequence Generator transformations
- · Lookup transformations
- · Router transformations
- Expression transformations
- · Update Strategy transformations

# Type 3 Slowly Changing Dimensions Template

The Type 3 Dimension mapping filters source rows based on user-defined comparisons and inserts only those found to be new dimensions to the target. Rows containing changes to the existing dimensions are updated in the target. When updating an existing dimension, the Integration Service saves existing data in different columns of the same row and replaces the existing data with the updates. The Integration Service optionally enters the system date as a timestamp for each row it inserts or updates. In the Type 3 Dimension target, each dimension contains current dimension data.

Use the Type 3 Dimension mapping to update a slowly changing dimensions table when you want to keep only current and previous versions of column data in the table. Both versions of the specified column or columns are saved in the same row.

When you use this option, the Designer creates additional fields in the target:

- **PM\_PREV\_ColumnName**. The Designer generates a previous column corresponding to each column for which you want historical data. The Integration Service keeps the previous version of dimension data in these columns.
- PM\_PRIMARYKEY. The Integration Service generates a primary key for each row written to the target.
- PM\_EFFECT\_DATE. This is an optional field. The Integration Service uses the system date to indicate
  when it creates or updates a dimension.

For example, you might have a site dimension table with store code, location, and overhead that you update after the company changes the location of a store. This dimension is used for sales and overhead calculations. In this case, you need only the more recent two versions of the location information to track the changes and do the calculations. You do not need to know the complete history of all previous locations. With the Type 3 Dimension mapping, you can keep current data and the previous data without having a complete history.

#### **Parameters**

In addition to the parameters described in <u>"Parameters" on page 62</u>, the Type 3 Slowly Changing Dimensions Wizard uses an additional parameter.

The following table describes the additional parameter for the Type 3 Slowly Changing Dimensions wizard:

| Parameter  | Name                 | Description                                 |
|------------|----------------------|---------------------------------------------|
| \$EFDATE\$ | Effective Date Field | Date from which the parameter is effective. |

## **Understanding the Mapping**

The following figure shows a mapping that the Slowly Changing Dimensions Wizard creates when you select the Type 3 Dimension option:

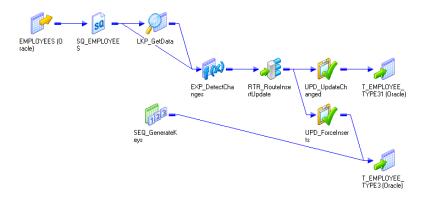

The Type 3 Dimension mapping uses Lookup and Expression transformations to compare source data against existing target data. When you step through the Slowly Changing Dimensions Wizard, you enter the lookup conditions and source columns that you want the Integration Service to compare against the existing target. The Designer creates additional columns for the change columns to hold historic data.

For each source row without a matching primary key in the target, the Expression transformation marks the new row. For each source row with a matching primary key in the target, the Expression compares user-defined source and target columns. If those columns do not match, the Expression marks the row changed. The mapping then splits into two data flows.

The first data flow uses the Router transformation, RTR\_RouteInsertUpdate, to pass only new rows to the UPD\_ForceInserts Update Strategy transformation. UPD\_ForceInserts inserts new rows to the target. A Sequence Generator, SEQ\_GenerateKeys, creates a primary key for each row. If you select the Effective Date option in the mapping wizard, the Designer also creates a new field, PM\_EFFECT\_DATE, in the Expression Transformation, EXP\_DetectChanges. The Integration Service uses the system date to indicate when it creates a new row.

In the second data flow, the Router transformation, RTR\_RouteInsertUpdate, allows only the changed rows to pass to the Update Strategy transformation, UPD\_UpdateChanged. UPD\_UpdateChanged inserts changed rows to the target. If you select the Effective Date option in the mapping wizard, the Designer also creates a new field, PM\_EFFECT\_DATE, in the Expression Transformation, EXP\_DetectChanges. The Integration Service uses the system date to indicate when it updates a row.

You can create the following transformations by using the Type 3 Slowly Changing Dimensions Wizard:

- · Lookup transformations
- Filter transformations
- Expression transformations
- · Router transformations
- · Update Strategy transformations

# Remove Duplicates Template

Duplicate records are frequently found in source data. The Remove Duplicates Mapping template helps you to remove duplicate data from source tables. This template helps you to maintain only one version of the data in the target database.

For example, your organization acquires another organization and both the organizations have many common customers. When you update the database, you need to remove the duplicate information, based on attributes like name and address of the common customers. You can use the remove duplicates template to remove duplicate information of the common customers and keep the database updated.

#### **Parameters**

The following table describes the parameters for the Remove Duplicates Mapping template:

| Parameter | Name            | Description                                                                  |
|-----------|-----------------|------------------------------------------------------------------------------|
| \$TGT\$   | Target Table    | Selects a target table from the target tables in the current working folder. |
| \$SRC\$   | Source Table    | All available source definitions of the current working directory.           |
| \$SKEY\$  | Surrogate Key   | Surrogate key is the primary key.                                            |
| \$DICT\$  | Set Association | Association between the source table columns and target table columns.       |

## **Understanding the Mapping**

The following figure shows a mapping that the Remove Duplicates Mapping Templates Wizard creates when you select the Remove Duplicates option:

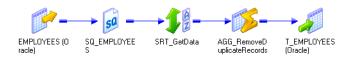

The Remove Duplicates Dimension mapping uses the Sorter transformation, SRT\_GetData, to sort the data. The Aggregator transformation, AGG\_RemoveDuplicateRecords, removes the duplicate records and passes only one version of the data to the target table.

You can create the following transformations by using the Remove Duplicates Mapping template:

- · Sorter transformations
- · Aggregator transformations

# **Incremental Load Template**

You can use the Incremental Load template when you want to identify and capture the data that has been added, changed, or deleted in a database table. The Incremental Load template can be used in the following ways:

- Use Last Refresh Time. You can update the target database by selecting all the rows in a table where the date in the create or modified date fields equates SYSDATE-1.
- Use Session Time Stamp. You can update the target database by loading the latest data based on the session time stamp.

For example, Karen works in a sales environment where the target database is updated at the end of each day to include the whole history of transactions. The database is updated by running a workflow. Karen uses the Incremental Load template to update the target database. This template ensures that only the changed data, and not the entire data, is loaded into the target database.

#### **Parameters**

The following table describes the parameters for the Incremental Load Template Wizard:

| Parameter     | Name                   | Description                                                                        |
|---------------|------------------------|------------------------------------------------------------------------------------|
| \$TGT\$       | Target Table           | Selects a target table from the target table list to use an existing target table. |
| \$SRC\$       | Source Table           | Selects a source table from the source table list.                                 |
| \$LKEY\$      | Logical Key Fields     | Selects the columns in the source table to lookup data in the target table.        |
| \$UPDATE_TS\$ | Source Timestamp Field | Time at which the row in the table is updated.                                     |
| \$DICT\$      | Set Association        | Association between the source table columns and target table columns.             |

## **Understanding the Mapping**

The following figure shows a mapping that the Incremental Load Wizard creates when you select the Incremental Load option:

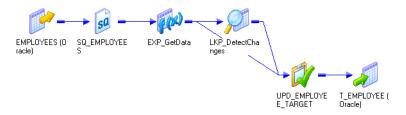

The Incremental Load mapping uses Lookup and Expression transformations to compare source data against existing target data. When you step through the Slowly Changing Dimensions Wizard, you enter the lookup conditions and source columns that you want the Integration Service to compare against the existing target. The Designer creates additional columns for the change columns to hold historic data.

For each source row without a matching primary key in the target, the Expression transformation marks the row new. For each source row with a matching primary key in the target, the Expression compares user-defined source and target columns. If those columns do not match, the Expression marks the row changed. The Update Strategy transformation, UPD\_EMPLOYEE\_TARGET, passes only the new rows to the target.

You can create the following transformations using the Incremental load templates wizard:

- Lookup transformations
- Expression transformations
- Update Strategy transformations

## APPENDIX A

# Glossary

#### drawing window

Work area for the mapping template. Mapping Architect for Visio initially displays an empty drawing window.

#### **Import Mapping Template Wizard**

A wizard in the PowerCenter Client that generates mappings from mapping template files and imports them into the repository.

#### Informatica stencil

A template that includes shapes that represent PowerCenter mapping objects such as source definitions, target definitions, link, and transformations.

#### Informatica toolbar

A toolbar in Microsoft Visio that displays buttons for tasks you can perform on a mapping template, such as create a template from a mapping XML file, validate a template, publish a template, and declare mapping parameters and variables.

#### link

A mapping object that connects sources, targets, and transformations, and specifies the rules for data movement.

#### mapgen command line program

A command line program that generates an XML file from mapping template files. Import the XML file into PowerCenter to create the mappings.

#### mapping template

A drawing in Visio that represents a mapping. Use rules and parameters in a mapping template to specify the transformation logic for a PowerCenter mapping.

#### mapping template drawing file

A file that Mapping Architect for Visio generates when you save a mapping template. The file name is in the format [template name].vsd or [template name].vsdx based on the Microsoft Visio version.

#### mapping template files

Files that Mapping Architect for Visio generates when you save or publish a mapping template. Mapping template files include mapping template drawing files, mapping template XML files, and mapping template parameter files.

#### mapping template parameter file

A file that Mapping Architect for Visio generates when you publish a mapping template. Mapping Architect for Visio also generates mapping template XML file. Use the mapping template parameter file to define and save parameter values. The filename is in the format [template name]\_param.xml.

#### mapping template XML file

A file that Mapping Architect for Visio generates when you publish a mapping template, or a mapping template drawing file. Mapping Architect for Visio also generates mapping template parameter file. The file name is in the format [template name].xml.

#### mapping XML file

A file that the Designer generates when you export a mapping. In Mapping Architect for Visio, you can create a mapping template from the mapping XML file.

#### PowerCenter mapping template

A predefined mapping template in the PowerCenter Client that covers a common data warehousing pattern, for example, slowly changing dimensions.

#### rule set

Set of rules that indicates how data is moved from one mapping object to the next. Every link in a mapping template must have an associated rule set. A rule set can have one or more rules.

# INDEX

| 4                                        | G                                            |
|------------------------------------------|----------------------------------------------|
| 6ALL% keyword                            | group names                                  |
| using in expressions 23                  | using parameters 17                          |
| using with zero precision 23             | groups                                       |
| All Ports rule                           | in multi-group transformations 24, 40        |
| description 41                           |                                              |
| Always Create Target (property)          |                                              |
| target definitions 25                    | T T T T T T T T T T T T T T T T T T T        |
|                                          | I .                                          |
|                                          | import mapping template                      |
| $\sim$                                   | status message 53                            |
| $oldsymbol{\cup}$                        | Import Mapping Template Wizard               |
| components                               | description 48                               |
| Mapping Architect for Visio 11           | include                                      |
| configuring                              | rules 39                                     |
|                                          | Incremental Load                             |
| mapping objects 22                       |                                              |
|                                          | description 69                               |
| 5                                        | parameters <u>69</u>                         |
|                                          | Informatica mapping template                 |
| N-4-4                                    | description 11                               |
| Datatype rule                            | Informatica stencil                          |
| description 42                           | Joiner transformation 29                     |
| syntax <u>42</u>                         | Lookup transformation 30                     |
| latatypes                                | Mapping Architect for Visio interface 11, 15 |
| available for Datatype rule <u>42</u>    | mapping objects <u>15</u>                    |
| Dictionary rule                          | mapplets <u>26</u>                           |
| description 42                           | Router transformation 33                     |
| syntax for rule <u>42</u>                | source definitions 24                        |
| syntax for text file <u>42</u>           | supported transformations <u>21</u>          |
| Irawing                                  | target definitions <u>24</u>                 |
| mapping template <u>16</u>               | Informatica toolbar                          |
| Irawing window                           | Mapping Architect for Visio interface 11, 15 |
| Mapping Architect for Visio interface 11 | interfaces                                   |
|                                          | Mapping Architect for Visio 11               |
|                                          | IsShortcut (property)                        |
|                                          | mapping object properties 25                 |
| <b>_</b>                                 | source definitions 25                        |
| evaluating                               | target definitions 25                        |
| include and exclude rules 39             | _                                            |
| exclude                                  |                                              |
| rules 39                                 | 1                                            |
| expressions                              | J                                            |
| in transformations 22                    | Joiner transformation                        |
| using %ALL% keyword 23                   | avoiding duplicate names 29                  |
| using parameters 17                      | description 29                               |
| doing parameters <u>17</u>               | Informatica stencil 29                       |
|                                          | mapping objects 29                           |
| -                                        | using in mapping template 29                 |
|                                          | using in mapping template 29                 |
| lat files                                |                                              |
| supported sources 24                     | 1                                            |
| supported sources 24                     | L                                            |
| Foreign Key rule                         | limitations                                  |
|                                          |                                              |
| description 43                           | Parameter rule <u>45</u>                     |
| syntax <u>43</u>                         |                                              |

| link                                                                   | N                                                                                                    |  |
|------------------------------------------------------------------------|----------------------------------------------------------------------------------------------------|--|
| creating rules <u>41</u>                                               |                                                                                                    |  |
| Lookup transformation                                                  | Named Port rule                                                                                                    |  |
| description 30<br>Informatica stencil 30                               | description <u>43</u>                                                                                                    |  |
| <del></del>                                                            | syntax <u>43</u>                                                                                                    |  |
| mapping objects 30 source files 49                                     |                                                                                                    |  |
| Source mes 49                                                          |                                                                                                    |  |
|                                                                        | O                                                                                                    |  |
| M                                                                      | order                                                                                                    |  |
| 141                                                                    | evaluating rules <u>38</u>                                                                                                 |  |
| mapgen                                                                 |                                                                                                    |  |
| creating mappings from mapping template <u>54</u>                      |                                                                                                    |  |
| description <u>54</u> guidelines for source and target files <u>55</u> | P                                                                                                    |  |
| requirements 55                                                        | navamatas filas                                                                                                    |  |
| running the program <u>58</u>                                          | parameter files                                                                                                    |  |
| Mapping Architect for Visio                                            | mapping properties for Mapping Architect for Visio <u>57</u><br>mapping template for Mapping Architect for Visio <u>56</u> |  |
| components 11                                                          | mapping template requirements for Mapping Architect for Visio 56                                                           |  |
| description 10                                                         | modifying for Mapping Architect for Visio 57                                                                               |  |
| interfaces 11                                                          | parameter properties for Mapping Architect for Visio 57                                                                    |  |
| starting 14                                                            | parameter values for Mapping Architect for Visio 57                                                                        |  |
| supported PowerExchange sources 24                                     | parameter properties                                                                                                    |  |
| supported PowerExchange targets 24                                     | in Mapping Architect for Visio parameter file 57                                                                           |  |
| supported transformations <u>21</u>                                    | Parameter rule                                                                                                    |  |
| mapping object properties                                              | description 45                                                                                                    |  |
| IsShortcut (property) 25                                               | limitations <u>45</u>                                                                                                    |  |
| reusable transformations <u>24</u>                                     | parameter values                                                                                                    |  |
| shortcuts 25                                                           | in Mapping Architect for Visio parameter file <u>57</u>                                                                    |  |
| mapping objects                                                        | Pattern rule                                                                                                    |  |
| configuring <u>22</u><br>Informatica stencil <u>15</u>                 | description <u>46</u>                                                                                                    |  |
| Joiner transformation 29                                               | syntax 46                                                                                                    |  |
| Lookup transformation 30                                               | PowerExchange sources                                                                                                    |  |
| mapplets 26                                                            | supported 24                                                                                                    |  |
| required in mapping template 15                                        | PowerExchange targets                                                                                                    |  |
| Router transformation 33                                               | supported <u>24</u><br>precision                                                                                           |  |
| source definitions 24                                                  | using zero precision with %ALL% keyword 23                                                                                 |  |
| target definitions 24                                                  | Primary Key rule                                                                                                    |  |
| using parameters 22                                                    | description 46                                                                                                    |  |
| mapping properties                                                     | syntax 46                                                                                                    |  |
| in Mapping Architect for Visio parameter file <u>57</u>                | , =                                                                                                    |  |
| mapping template                                                       |                                                                                                    |  |
| creating mappings <u>54</u>                                            | R                                                                                                    |  |
| definition 11                                                          | 11                                                                                                    |  |
| drawing 16                                                             | relational databases                                                                                                    |  |
| Import Mapping Template Wizard 48                                      | supported sources <u>24</u>                                                                                                |  |
| required mapping objects 15                                            | supported targets <u>24</u>                                                                                                |  |
| using the wizard <u>48</u><br>mapping template parameters              | Remove Duplicates                                                                                                    |  |
| using 17                                                               | description <u>68</u>                                                                                                    |  |
| mapping XML                                                            | parameters <u>68</u>                                                                                                    |  |
| creating from mapping template 54                                      | Reusable (property)<br>transformations 24                                                                                  |  |
| mapplets                                                               | reusable transformations                                                                                                   |  |
| description 26                                                         | mapping object properties 24                                                                                               |  |
| Informatica stencil 26                                                 | Router transformation                                                                                                    |  |
| mapping objects 26                                                     | avoiding duplicate names 33                                                                                                |  |
| messages                                                               | description 33                                                                                                    |  |
| Mapping Architect for Visio, mapping status <u>53</u>                  | Informatica stencil 33                                                                                                    |  |
| multi-group transformations                                            | mapping objects 33                                                                                                    |  |
| requiring groups <u>40</u>                                             | requiring groups 40                                                                                                    |  |
| Router transformation 40                                               | using in mapping template 33                                                                                               |  |
| supported <u>24</u>                                                    | rule sets                                                                                                    |  |
| Union transformation <u>40</u>                                         | evaluating include and exclude rules 39                                                                                    |  |
|                                                                        | rules                                                                                                    |  |
|                                                                        | All Ports rule <u>41</u>                                                                                                   |  |
|                                                                        | available in Mapping Architect for Visio 37                                                                                |  |
|                                                                        | creating 41                                                                                                    |  |

| rules (continued)                            | target definitions (continued)                          |
|----------------------------------------------|---------------------------------------------------------|
| Datatype rule <u>42</u>                      | mapping objects <u>24</u>                               |
| description <u>37</u>                        | shortcuts, configuring 25                               |
| Dictionary rule <u>42</u>                    | target files                                            |
| evaluating include and exclude rules 39      | exporting <u>55</u>                                     |
| Foreign Key rule <u>43</u>                   | using with mapgen <u>55</u>                             |
| including or excluding ports 39              | targets                                                 |
| Named Port rule 43                           | flat files 24                                           |
| order of evaluation 38                       | relational databases 24                                 |
| Parameter rule 45                            | tips                                                    |
| Pattern rule 46                              | Joiner transformation in Mapping Architect for Visio 29 |
| Primary Key rule 46                          | Router transformation in Mapping Architect for Visio 33 |
| using parameters 17                          | transformation properties                               |
| _                                            | using parameters 17                                     |
|                                              | transformations                                         |
| S                                            | multi-group 24, 40                                      |
| S                                            | requiring expression 22                                 |
| shortcuts                                    | requiring groups 24                                     |
| mapping object properties 25                 | Reusable (property) 24                                  |
| source definitions 25                        | supported in Mapping Architect for Visio 21             |
| target definitions 25                        | Type 1 Slowly Changing Dimensions                       |
| source definitions                           | description 62                                          |
| Informatica stencil 24                       | parameters 62                                           |
| IsShortcut (property) 25                     | Type 2 Slowly Changing Dimensions                       |
| mapping objects 24                           | description 64                                          |
| shortcuts, configuring 25                    | parameters 64                                           |
| source files                                 | Type 3 Slowly Changing Dimensions                       |
| exporting 55                                 | description 66                                          |
| Lookup transformation 49                     | parameters 66                                           |
| using with mapgen 55                         | parameters <u>oo</u>                                    |
| sources                                      |                                                         |
| flat files 24                                | 11                                                      |
| relational databases 24                      | U                                                       |
| starting                                     | Union transformation                                    |
| Mapping Architect for Visio 14               | requiring groups 40                                     |
| suffixes                                     | requiring groups 40                                     |
|                                              |                                                         |
| for Router transformation groups 33          | <b>\</b>                                                |
| syntax Datatype rule 42                      | V                                                       |
|                                              | Visio                                                   |
| Dictionary rule 42                           |                                                         |
| Dictionary rule text file <u>42</u>          | drawing <u>16</u>                                       |
| Foreign Key rule <u>43</u>                   |                                                         |
| Named Port rule 43                           | VA /                                                    |
| Pattern rule 46                              | W                                                       |
| Primary Key rule <u>46</u>                   | i=auda                                                  |
|                                              | wizards                                                 |
| <b>-</b>                                     | Import Mapping Template <u>48</u>                       |
|                                              |                                                         |
| *-hl-d-f-                                    | 7                                                       |
| tabledefs                                    | Z                                                       |
| folder for source and target files <u>55</u> |                                                         |
| target definitions                           | zero precision                                          |
| Always Create Target (property) 25           | using with %ALL% keyword <u>23</u>                      |
| Informatica stencil 24                       |                                                         |
| IsShortcut (property) 25                     |                                                         |